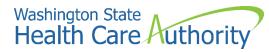

ProviderOne provider user manual

# Enrolling as an Indian Health Service (IHS) or Tribal Health Program

2021

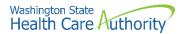

#### **Disclaimer**

A contract known as the Core Provider Agreement (CPA), governs the relationship between HCA and Washington Apple Health providers. The CPA terms and conditions incorporate federal laws, rules and regulations, state law, HCA rules and regulations, and HCA program policies and billing instructions, including this user manual.

Providers must submit a claim in accordance with the HCA rules, policies, and billing instructions in effect at the time they provided the service. Every effort has been made to ensure this manual's accuracy. However, in the unlikely event of an actual or apparent conflict between this document and a department rule, the department rule controls.

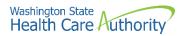

## **Table of Contents**

| About enrolling as an Indian Health Service or Tribal Health Program | 4  |
|----------------------------------------------------------------------|----|
| Provider enrollment links                                            | 5  |
| Accessing the enrollment business process wizard (BPW)               | 6  |
| Provider basic information                                           | 7  |
| Add locations                                                        | 10 |
| Add specializations                                                  | 19 |
| View required credentials for specializations                        | 23 |
| Add ownership details                                                | 24 |
| Add licenses and certifications                                      |    |
| Add training and education                                           |    |
| Add Identifiers                                                      | 31 |
| Add contract details                                                 |    |
| Add federal tax details                                              |    |
| Add EDI submission method                                            |    |
| Add EDI billing software details                                     |    |
| Add EDI submitter details                                            | 41 |
| Add EDI contact information                                          |    |
| Add servicing provider information                                   |    |
| Add billing provider details                                         | 55 |
| Add payment and remittance details                                   | 56 |
| Add Tribal health details                                            | 60 |
| Complete enrollment checklist                                        | 62 |
| Submit enrollment application for review                             | 63 |

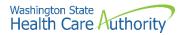

## About enrolling as an Indian Health Service or Tribal Health Program

An Indian Health Service (IHS) is a direct IHS clinic. A Tribal Health Program is a Tribal 638 clinic or a Tribal FQHC. For more information contact tribalaffairs@hca.wa.gov.

**Please note**. This manual is for billing provider domains. For information on adding servicing providers, click here.

The following ProviderOne topics and tasks are covered in this manual:

- Accessing the enrollment business process wizard (BPW)
- Entering provider basic information
- Completing the business process wizard steps, including entering servicing providers
- Submitting the enrollment application to ProviderOne

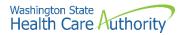

## **Provider enrollment links**

Start a new provider enrollment application by accessing:

https://www.waproviderone.org/ecams/jsp/common/pgNewPrvdrEnrollment.jsp

Or click on this button if you are currently on the enrollment webpages at the Health Care Authority website:

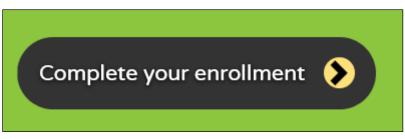

Resume or track an enrollment application by accessing: https://www.waproviderone.org/ecams/jsp/common/pgTrackPrvdrApplctn.jsp

You will need your application ID and either the Social Security Number (SSN) or Federal Employer Identification Number (FEIN) to login.

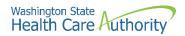

# Accessing the enrollment business process wizard (BPW)

#### Selecting the enrollment type

**Please note**. This manual is for billing provider domains. For information on adding servicing providers, click here.

Once you have accessed the provider enrollment application, the Enrollment Type window is displayed.

• Select the appropriate enrollment form (provider enrollment type) and click the **Submit** button.

| III Enrollment Type                                                                                                    | ^ |
|----------------------------------------------------------------------------------------------------|---|
| Please enter a National Provider Identifier (NPI) if you are eligible for one via the National Plan and Provider Enumeration System (NPPES). |   |
| Select the Enrollment Applicable Form                                                                                                    |   |
|                                                                                                    |   |
| O Group Practice                                                                                                    |   |
| OBiling Agent/Clearinghouse                                                                                                    |   |
| OFac/Agncy/Orgn/Inst                                                                                                    |   |
| Tribal Health Services                                                                                                    |   |
| O Close Submit                                                                                                    |   |

• ProviderOne displays the Basic Information page.

| Basic Information                                                                                            |                           |                         |                             |                       |                     |             |      | ^        |
|----------------------------------------------------------------------------------------------------|---------------------------|-------------------------|-----------------------------|-----------------------|---------------------|-------------|------|----------|
|                                                                                                    | If you d                  | on't have NPI and if yo | u are Atypical provider the | en please contact DSH | S worker to enroll. |             |      |          |
|                                                                                                    | Available Agencies        | Selected Age            | encies                      |                       |                     |             |      |          |
| Agency:                                                                                                    | DOC<br>DSHS<br>HCA<br>L&I | »<br>«                  |                             | ×                     |                     |             |      |          |
| *<br>Tax Identifier Type:                                                                                    | ●FEIN<br>○SSN             |                         |                             |                       |                     |             |      |          |
| Provider Name(Organization<br>Name):                                                                         |                           | (as shown o             | on Income Tax Return)       |                       |                     |             |      |          |
| Organization Business Name:                                                                                  |                           | Federal Em              | ployer Identification Num   | ber(FEIN):            |                     |             |      |          |
| Organization Short Name:                                                                                     |                           |                         |                             |                       |                     |             |      |          |
| Provider Name: (First Name)                                                                                  |                           |                         | (Mio                        | ddle Name)            |                     | (Last Name) |      |          |
| Suffix:                                                                                                    | $\checkmark$              |                         |                             | Gender:               | $\checkmark$        |             |      |          |
| SSN:                                                                                                    |                           |                         |                             | Title:                | $\checkmark$        |             |      |          |
| Date of Birth:                                                                                               | Ē                         |                         | Servio                      | sing Type:            | $\checkmark$        |             |      |          |
| All medical Providers are<br>federally mandated to have a NPI<br>Is this Provider required to have a<br>NPI3 | -SELECT-                  |                         |                             |                       |                     |             |      |          |
| National Provider Identifier(NPI):                                                                           |                           |                         |                             | UBI:                  |                     |             |      |          |
| W-9 Entity Type:                                                                                             | SELECT                    | *                       | W-9 Entity Type             | (If Other):           |                     |             |      |          |
| Other Organizational Information:                                                                            | SELECT 💌 *                |                         | Email                       | Address:              |                     |             |      |          |
| Enrollment Effective Date:                                                                                   |                           |                         |                             |                       |                     |             |      |          |
|                                                                                                    |                           |                         |                             |                       |                     | M           | Next | O Cancel |

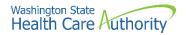

## **Provider basic information**

Entering your basic information is the first step in the enrollment process. Successful completion of this step will result in:

- · Confirmation that a duplicate enrollment does not already exist
- Assignment of an application ID
- Storage of the basic information in the provider enrollment staging area
- The first time this page displays, the application ID in the header will be blank. The information collected on this screen will vary based on the type of provider.
- Only choose DOC or L&I if you are contracted with those agencies.
- If you are a billing provider, using the dropdown choose **BL-Billing**. If you are not a billing entity, choose **NB-Non-billing**.

| III Basic Information                                                                                         |                                          |                                                  |                                          | ^                                       |
|----------------------------------------------------------------------------------------------------|------------------------------------------|--------------------------------------------------|------------------------------------------|-----------------------------------------|
|                                                                                                    | If you don                               | n't have NPI and if you are Atypical provider th | en please contact DSHS worker to enroll. |                                         |
| Agency:                                                                                                    | Available Agencies<br>DOC<br>D5H5<br>L&I | Selected Agencies<br>HCA                         | • HCA Billing Type III                   | - <del>Billing</del> •<br>9-Non-billing |
| *<br>Tax Identifier Type:                                                                                     | <pre>@FEIN</pre>                         |                                                  |                                          |                                         |
| Provider Name(Organization<br>Name):                                                                          |                                          | (as shown on Income Tax Return)                  |                                          |                                         |
| Organization Business Name:                                                                                   |                                          | Federal Employer Identification Num              | ber(FEIN):                               |                                         |
| Organization Short Name:                                                                                      |                                          |                                                  |                                          |                                         |
| Provider Name: (First Name)                                                                                   |                                          | (Mi                                              | ddle Name)                               | (Last Name)                             |
| Suffix:                                                                                                    | $\checkmark$                             |                                                  | Gender:                                  |                                         |
| SSN:                                                                                                    |                                          |                                                  | Title:                                   |                                         |
| Date of Birth:                                                                                                | i                                        | Servi                                            | cing Type:                               |                                         |
| All medical Providers are<br>federally mandated to have a NPI.<br>Is this Provider required to have a<br>NPI? | PELECT                                   |                                                  |                                          |                                         |
| National Provider Identifier(NPI):                                                                            |                                          |                                                  | UBI:                                     |                                         |
| W-9 Entity Type:                                                                                              |                                          | * W-9 Entity Type                                | (If Other):                              |                                         |
| Other Organizational Information:                                                                             |                                          | Emai                                             | Address:                                 |                                         |
| Enrollment Effective Date:                                                                                    | <b></b>                                  |                                                  |                                          |                                         |
|                                                                                                    |                                          |                                                  |                                          | Next O Cancel                           |

There are two different ways of enrolling as a provider in ProviderOne, using an FEIN or SSN.

- If your organization is identified by an FEIN, select the FEIN radio button.
  - Enter the legal name that is registered with the Internal Revenue Service (IRS) into the **Provider Name (Organization Name)** field.
  - In the Organization Business Name field, enter the "doing business as" (DBA) name.
- If your organization is identified by a SSN, select the **SSN** radio button.

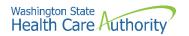

- The screen will disable the FEIN area and allow entry into the SSN fields.
- Enter the Provider Name, Middle Name and Last and complete SSN, Suffix, Gender, Title dropdowns, and DOB field.
- For the Servicing Type dropdown, choose **Regular Provider**.
- Complete the bottom portion of the basic information page:
  - Enter **Yes** to the question using the dropdown if you are mandated to have a Federal NPI number.
  - o Enter the NPI.
  - Do **not** enter a UBI in this step.
  - Complete the W-9 Entity Type using the dropdown as appropriate for your business type.
    - If you choose "Other", an additional entry is required under W-9 Entity Type (If Other) field.
  - Enter the **Other Organizational Information** using the dropdown.
  - Enter the Email Address for your business.
  - Do **not** enter an enrollment effective date.
- After completing all required input, click the **Next** button.

| III Basic Information                                                                                                    |                    |                                                                            | *                            |
|----------------------------------------------------------------------------------------------------|--------------------|----------------------------------------------------------------------------|------------------------------|
|                                                                                                    | lf y               | you don't have NPI and if you are Atypical provider then please contact DS | SHS worker to enroll.        |
|                                                                                                    | Available Agencies | Selected Agencies                                                          |                              |
| Agenc                                                                                                    | DOC<br>DSHS<br>y:  | HCA                                                                        | HCA Billing Type: BL-Billing |
| *<br>Tax Identifier Type:                                                                                                    | ●FEIN<br>⊖SSN      |                                                                            |                              |
| Provider Name(Organization<br>Name):                                                                                                    | PRU TEST           | (as shown on Income Tax Return)                                            |                              |
| Organization Business Name:                                                                                                    | PRU TEST           | Federal Employer Identification Number(FEIN):                              | 111222333                    |
| Organization Short Name:                                                                                                    | PRU TEST           |                                                                            |                              |
| Provider Name: (First Name)                                                                                                    |                    | (Middle Name)                                                              | (Last Name)                  |
| Suffix:                                                                                                    | $\checkmark$       | Gender:                                                                    |                              |
| SSN:                                                                                                    |                    | Title:                                                                     |                              |
| Date of Birth:                                                                                                    | <b>m</b>           | Servicing Type:                                                            | Y                            |
| All medical Providers are<br>federally mandated to have a NPI.<br>is this Provider required to have a<br>NPI?<br>National Provider Identifier(NPI): | Yes •              | UBI:                                                                       |                              |
| W-9 Entity Type:                                                                                                    |                    |                                                                            |                              |
|                                                                                                    |                    |                                                                            |                              |
| Other Organizational Information:<br>Enrollment Effective Date:                                                                                     |                    | Email Address:                                                             |                              |
| Enronment Effective Date:                                                                                                    |                    |                                                                            |                              |
|                                                                                                    |                    |                                                                            | Mext O Cancel                |

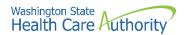

- ProviderOne displays the Basic Information Application ID page.
- Print this page or copy the application ID and store it in a safe place. If you exit the enrollment process prior to completion and want to return, you will need this number.
  - **Please note**. An application will be purged from the system if not completed within 180 days from the date the application was started.
- Click Next.

| Applicat | ion ld: 20210706449659                                                                                                    | Name: PRU TEST TRIBAL | Enrollment Type: Tribal<br>Health Services |  |  |  |
|----------|----------------------------------------------------------------------------------------------------|-----------------------|--------------------------------------------|--|--|--|
|          | Basic Information                                                                                                    |                       | ^                                          |  |  |  |
| Please   | You have been assigned application #: 20210706449659.<br>Please make note of this application number before moving on to the next step of the application process.<br>Click Next to go into the Business Process Wizard. You will need to complete all the required steps before submitting your application for State review. |                       |                                            |  |  |  |
|          |                                                                                                    |                       | ₩ Next                                     |  |  |  |

- ProviderOne displays the provider enrollment business process wizard (BPW).
- The Provider Basic Information status is now set to Complete.

| Enroll Provider - Tribal Health Services                                          |                |            |            |            |             |
|-----------------------------------------------------------------------------------|----------------|------------|------------|------------|-------------|
| usiness Process Wizard-Provider Enrollment (Tribal). Click on the Step # under th | he Step Column |            |            |            |             |
| Step                                                                              | Required       | Start Date | End Date   | Status     | Step Remark |
| Step 1: Provider Basic Information                                                | Required       | 07/06/2021 | 07/06/2021 | Complete   |             |
| Step 2: Add Locations                                                             | Required       |            |            | Incomplete |             |
| Step 3: Add Specializations                                                       | Required       |            |            | Incomplete |             |
| Step 4: Ownership & Managing/Controlling Interest details                         | Required       |            |            | Incomplete |             |
| Step 5: Add Licenses and Certifications                                           | Optional       |            |            | Incomplete |             |
| Step 6: Add Training and Education                                                | Optional       |            |            | Incomplete |             |
| Step 7: Add Identifiers                                                           | Optional       |            |            | Incomplete |             |
| Step 8: Add Contract Details                                                      | Optional       |            |            | Incomplete |             |
| Step 9: Add Federal Tax Details                                                   | Required       |            |            | Incomplete |             |
| Step 10: Add EDI Submission Method                                                | Optional       |            |            | Incomplete |             |
| tep 11: Add EDI Billing Software Details                                          | Optional       |            |            | Incomplete |             |
| Step 12: Add EDI Submitter Details                                                | Optional       |            |            | Incomplete |             |
| Step 13: Add EDI Contact Information                                              | Optional       |            |            | Incomplete |             |
| Step 14: Add Servicing Provider Information                                       | Optional       |            |            | Incomplete |             |
| tep 15: Add Billing Provider Details                                              | Optional       |            |            | Incomplete |             |
| Step 16: Add Payment and Remittance Details                                       | Required       |            |            | Incomplete |             |
| Step 17: Add Tribal Health Details                                                |                |            |            | Incomplete |             |
| Step 18: Complete Enrollment Checklist                                            | Required       |            |            | Incomplete |             |
| Step 19: Final Enrollment Instructions                                            | Required       |            |            | Incomplete |             |

• All steps marked as **Required** must have a status of **Complete** before the application can be submitted for review.

| Required | Start Date | End Date   | Status     |
|----------|------------|------------|------------|
| Required | 07/06/2021 | 07/06/2021 | Complete   |
| Required |            |            | Incomplete |

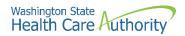

## **Add locations**

## Accessing the locations list

On the BPW screen:

• Click on the Add Locations hyperlink.

Step 2: Add Locations

- ProviderOne displays the Locations list.
- The first time this list displays it will be blank. The Locations List displays all locations associated with this provider.
- To add a new record, click the **Add** button.

| Close O Add  | )                      |                      |               |                  |                          |  |
|--------------|------------------------|----------------------|---------------|------------------|--------------------------|--|
| III Location | is List                |                      |               |                  | ^                        |  |
| Filter By :  |                        | O Go                 |               | <b>B</b> 5       | Save Filter Wy Filters 🕶 |  |
|              | Location Number<br>△ ▼ | Location Name<br>▲ ▼ | Location Type | Location Details | End Date<br>▲ ▼          |  |
|              | No Records Found !     |                      |               |                  |                          |  |

## About the add provider location form

Every provider enrolling with an NPI must have an NPI Base Location. The NPI Base Location is used to anchor all the provider's NPI related specializations and related details.

For an NPI Base Location, three addresses are required:

- A Location address
- A Mailing address
- A Pay to address
- Mailing and pay to addresses are subordinate to the location address. If a Base Location is not identified, the BPW step will be "incomplete."

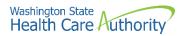

- As addresses are being added under locations, do not enter an end date in the End Date field for any of these addresses. The end date is system generated and will auto populate to 12/31/2999.
- Be sure to complete all required fields marked with an asterisk, such as **Phone Number**.
- Additional optional fields to complete are **Fax Number**, **Cell Phone Number**, and **Communications Preference** using the dropdown (if email is chosen, an email address is required).
- The WA Tax Revenue Code is not required for Tribal billers.

| Location Type:                  | NPI Base Location 💙 *                    |                 |                      |              |          |   |
|---------------------------------|------------------------------------------|-----------------|----------------------|--------------|----------|---|
| Business Name at this Location: | *                                        |                 | End Date:            |              | <b>=</b> |   |
| Contact First Name:             |                                          |                 | Contact Last Name:   |              |          |   |
|                                 | Click on 'Add Address' button to populat | a addraga field | Contact Last Maine.  |              |          |   |
| Address Line 1:                 |                                          | Address Line 2: |                      |              |          |   |
| Address Line 3:                 |                                          | City/Town:      |                      | *            |          |   |
| State/Province:                 | ×                                        | County:         |                      |              |          |   |
| Country:                        | ×                                        | Zip Code:       | -                    | O Add Add    | ress     |   |
| Fax Number:                     |                                          |                 | Phone Number:        |              |          | * |
| Email Address:                  |                                          |                 | Cell Phone Number:   |              |          |   |
| Communication Preference:       | Email                                    |                 | WA Tax Revenue Code: |              | ~        |   |
| Web Page:                       |                                          |                 |                      |              |          |   |
| Mailing Address                 |                                          |                 |                      |              |          |   |
| Same as Locati                  | on Address                               |                 | End Date:            | <b>#</b>     |          |   |
|                                 | Click on 'Add Address' button to populat | e address field |                      |              |          |   |
| Address Line 1:                 | *                                        | Address Line 2: |                      |              |          |   |
| Address Line 3:                 |                                          | City/Town:      |                      | *            |          |   |
| State/Province:                 | *                                        | County:         |                      | $\checkmark$ |          |   |
| Country:                        | *                                        | Zip Code:       | · · · · ·            | • Add Add    | ress     |   |
| Pay-To Address                  |                                          |                 |                      |              |          |   |
| Same as Locati                  | on Address                               |                 | End Date:            | i            |          |   |
|                                 | Click on 'Add Address' button to populat | e address field |                      |              |          |   |
| Address Line 1:                 | *                                        | Address Line 2: |                      |              |          |   |
| Address Line 3:                 |                                          | City/Town:      |                      | *            |          |   |
| State/Province:                 | *                                        | County:         |                      | $\checkmark$ |          |   |
| State/Province.                 |                                          |                 |                      |              |          |   |

## Add physical location information

In the Add a Physical Location area of the location list:

• Click the Add Address button.

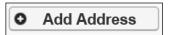

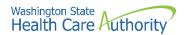

- ProviderOne displays the Address details form.
- Complete the following fields:
  - o Address line 1
  - o Address line 2
  - o Zip code
- Click on the Validate Address button.

| Address det     | tails                             |                    | ^         |
|-----------------|-----------------------------------|--------------------|-----------|
| Address Line 1: | * Address Line 2:                 |                    |           |
| (Ente           | er Street Address or PO Box Only) |                    |           |
| Address Line 3: | City/Town:                        | *                  |           |
| State/Province: | × County:                         |                    |           |
| Country:        | × Zip Code:                       | - Validate Address | ]         |
|                 |                                   |                    | OK Cancel |

- ProviderOne validates the address information entered against the United States Postal Service (USPS) database.
- If the address entered is not located when the validate address button is clicked, the following error will appear at the top of the page:

| Address           | s details                              |                   |                          | ^     |
|-------------------|----------------------------------------|-------------------|--------------------------|-------|
| Address not found | I with Street Address and Zip Code Com | bination          |                          |       |
| Address Line 1:   | 1234 MAIN BLVD                         | * Address Line 2: |                          |       |
|                   | (Enter Street Address or PO Box Only)  |                   |                          |       |
| Address Line 3:   |                                        | City/Town:        | Olympia 💌 *              |       |
| State/Province:   | Washington                             | * County:         | Thurston                 |       |
| Country:          | United States                          | * Zip Code:       | 98501 - Validate Address |       |
|                   |                                        |                   | Ook Oc                   | ancel |

- Correct the address and click the Validate Address button again.
- If the error message appears a second time, this does not indicate that the address is invalid. By clicking the **Ok** button, ProviderOne can override the error and the following pop up window will be displayed.
- Click **Ok** on the popup to save the address.

| Message | from webpage                                                                                                    | × |
|---------|----------------------------------------------------------------------------------------------------|---|
| ?       | You are about to save an invalid address, please press OK to continue OR press cancel and revalidate the address. |   |
|         | OK Cancel                                                                                                    |   |

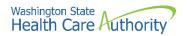

• If you do not click the Validate address button, you will receive the below popup warning message. Click **Ok** to save the address or **Cancel** to revalidate the address using the steps above.

| Message | e from webpage                                                                                |                     |              | × |
|---------|-----------------------------------------------------------------------------------------------|---------------------|--------------|---|
| ?       | Address has not been validated. P<br>without validation<br>or Cancel to validate the address. | lease click Ok to s | save address |   |
|         |                                                                                               | ОК                  | Cancel       |   |

## Add mailing address information

Follow the instructions on the previous pages to add a mailing address.

• If the mailing address is the same as the physical address location, place a checkmark in the **Same as Location Address** box and the address will automatically be entered in the mailing address fields.

| = | Mailing Address        |                                  |                 |           |              |
|---|------------------------|----------------------------------|-----------------|-----------|--------------|
|   | Same as Location Addre | ss 🗌                             |                 | End Date: |              |
|   | Click on               | 'Add Address' button to populate | e address field |           |              |
|   | Address Line 1:        | *                                | Address Line 2: |           |              |
|   | Address Line 3:        |                                  | City/Town:      |           | *            |
|   | State/Province:        | *                                | County:         |           | $\checkmark$ |
|   | Country:               | *                                | Zip Code:       | - 0       | Add Address  |

## Add pay to address information

Follow the instructions on previous pages to add a pay to address.

• If the pay to address is the same as the physical address location, place a checkmark in the **Same as Location Address** box and the address will automatically be entered in the address fields.

| <br>Pay-To Address |                                       |         |                 |           |               |
|--------------------|---------------------------------------|---------|-----------------|-----------|---------------|
| Same as Location   | on Address                            |         |                 | End Date: |               |
|                    | Click on 'Add Address' button to popu | ulate a | ddress field    |           |               |
| Address Line 1:    |                                       | *       | Address Line 2: |           |               |
| Address Line 3:    |                                       |         | City/Town:      |           | *             |
| State/Province:    |                                       | *       | County:         |           | $\checkmark$  |
| Country:           |                                       | *       | Zip Code:       |           | O Add Address |

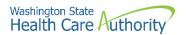

• Click the **Ok** button to save the information and close the window or **Cancel** to close the window without saving.

| Location Type:       NPI Base Location       ♥ *         Business Name at this Location:       PRU TEST TRIBAL       *       End Date:       ●         Contact First Name:       PRU TEST TRIBAL       *       Contact Last Name:       PRU TEST TRIBAL         Click on 'Add Address' button to populate address field       -       -       -       -         Address Line 1:       1234 Main Blvd       *       Address Line 2:       -       -         Address Line 3:       -       -       City/Town:       OLYMPIA       *       *         State/Province:       Washington       *       County:       Turston       ✓         Fax Number:       -       -       -       -       -       -       -       -       -       -       -       -       -       -       -       -       -       -       -       -       -       -       -       -       -       -       -       -       -       -       -       -       -       -       -       -       -       -       -       -       -       -       -       -       -       -       -       -       -       -       -       -       -       -       -<                                                                                                    | ]•<br> •<br>    |
|----------------------------------------------------------------------------------------------------|-----------------|
| Districts while at this Cocation       PRO TEST TRIBAL       Contact Last Name:       PRU TEST TRIBAL         Contact First Name:       PRU TEST TRIBAL       Contact Last Name:       PRU TEST TRIBAL         Click on 'Add Address' button to populate address field       Address Line 1:       1234 Main Blvd       Address Line 2:         Address Line 3:       City/Town:       OLYMPIA       V         State/Province:       Washington       V       County:         County:       United States       V       Zip Code:       98504       0001       Address         Fax Number:       Phone Number:       (600) 562-3022       Phone Number:       V       V         Web Page:       Veb Page:       Veb Page:       Veb Page       Veb Page       Veb Page                                                                                                    | )•<br>)•<br>)   |
| Click on 'Add Address' button to populate address field Address Line 1: 1234 Main Blvd * Address Line 2: Address Line 3: City/Town: OLYMPIA V * State/Province: Washington V * County: Thurston V County: United States V * Zip Code: 98504 • 0001 C Add Address Fax Number: Fax Number: Email Address: Cell Phone Number: Web Page: Mailing Address                                                                                                    | )•<br> •<br>    |
| Address Line 1: 1234 Main Blvd * Address Line 2:<br>Address Line 3:<br>City/Town: OLYMPIA * *<br>State/Province: Washington V * County: Thurston V *<br>County: United States V * Zip Code: 96504 • 0001 O Add Address Phone Number: (600) 562-3022 C *<br>Fax Number: Cell Phone Number: (600) 562-3022 C * Cell Phone Number: (700) 562-3022 C * Cell Phone Number: (700) 562-302 C * Cel | )•<br>          |
| Address Line 3: City/Town: OLYMPIA V *<br>State/Province: Washington V * County: Thurston V<br>County: United States V * Zip Code: 98504 • 0001 O Add Address<br>Fax Number: Phone Number: (600) 562-3022<br>Email Address: Cell Phone Number: (600) 562-3022<br>Email Address: Cell Phone Number: (700) 562-3022<br>Web Page: V A Tax Revenue Code: V                                                                                                    | )•<br> <br>     |
| State/Province:     Washington     V     County:     Thurston     V       County:     United States     V     Zip Code:     96504     0001     O Add Address       Fax Number:     Phone Number:     (600) 562-3022     Cell Phone Number:     County:     Cell Phone Number:       Email Address:     Cell Phone Number:     V     V     Y       Web Page:     V     WA Tax Revenue Code:     V                                                                                                    | ) <b>*</b><br>] |
| Country: United States V · Zip Code: 98504 · 0001 O Add Address Fax Number: [ Email Address: Cell Phone Number: [ Communication Preference: Standard Mail V WA Tax Revenue Code: V Web Page: [ Mailing Address]                                                                                                    | ) <b>*</b><br>] |
| Fax Number:     Phone Number:       Email Address:     Cell Phone Number:       Communication Preference:     Standard Mail       Web Page:     Wa Tax Revenue Code:                                                                                                    | ) <b>x</b><br>] |
| Email Address: Cell Phone Number: Cell Phone Number: Cell Phone Number: WA Tax Revenue Code: W<br>Web Page: Mailing Address                                                                                                    | ) <b>*</b><br>] |
| Communication Preference: Standard Mail V WA Tax Revenue Code: V Web Page:  Mailing Address                                                                                                    |                 |
| Web Page:                                                                                                    |                 |
| III Mailing Address                                                                                                    |                 |
|                                                                                                    |                 |
|                                                                                                    | ^               |
| Same as Location Address V End Date:                                                                                                    |                 |
|                                                                                                    |                 |
| Address Line 1: 1234 Main Blvd * Address Line 2:                                                                                                    |                 |
| Address Line 3: City/Town: OLYMPIA                                                                                                    |                 |
| State/Province: Washington 💙 * County: Thurston 🗸                                                                                                    |                 |
| Country: United States Zip Code: 98504 - 0001 O Add Address                                                                                                    |                 |
| III Pay-To Address                                                                                                    | ^               |
| Same as Location Address 🖌 End Date:                                                                                                    |                 |
| Address Line 1: 1234 Main Blvd * Address Line 2:                                                                                                    |                 |
| Address Line 3: City/Town: OLYMPIA                                                                                                    |                 |
| State/Province: Washington V * County: Thurston V                                                                                                    |                 |
| Country: United States Zip Code: 98504 - 0001 • Add Address                                                                                                    |                 |
|                                                                                                    | OK Cancel       |

- If the information is saved, ProviderOne returns to the Locations List with the newly added address information.
- The Location List is displayed. If no additional location addresses are needed, click **Close**.

| Clo    | C Kose Add                |                   |                      |                                           |         |                 |  |
|--------|---------------------------|-------------------|----------------------|-------------------------------------------|---------|-----------------|--|
|        | III Locations List        |                   |                      |                                           |         |                 |  |
| Filter | Filter By : Save Filter 🕅 |                   |                      |                                           |         |                 |  |
|        | Location Number<br>△ ▼    | Location Name     | Location Type<br>▲ ▼ | Location Details<br>▲ ▼                   |         | End Date<br>▲ ▼ |  |
|        | 00001                     | PRU TEST TRIBAL   | NPI Base Location    | 1234 MAIN BLVD, OLYMPIA, WASHINGTON 98504 |         | 12/31/2999      |  |
| 0      | Delete View Page: 1       | O Go + Page Count | SaveToXLS            | Viewing Page: 1                           | K First | Next >>> Last   |  |

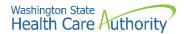

#### Adding an additional servicing location

If you have more than one clinic or location per billing NPI, follow the below step for adding servicing locations.

To add an NPI Servicing Location to the Base Location, two addresses are required:

- A Location address
- A Mailing address
- Back on the Locations List, click the **Add** button:

|      | Locations List        |                 |                   |                                           |                   |
|------|-----------------------|-----------------|-------------------|-------------------------------------------|-------------------|
| ilte | er By :               |                 | O Go              | E Save                                    | Filter Wy Filters |
|      | Location Number<br>△▼ | Location Name   | Location Type     | Location Details                          | End Date          |
|      | 00001                 | PRU TEST TRIBAL | NPI Base Location | 1234 MAIN BLVD, OLYMPIA, WASHINGTON 98504 | 12/31/2999        |

- ProviderOne displays the Add Physical Location Information screen.
- Use the dropdown to choose NPI Servicing Location.

| Location Type:                  | NPI Servicing Location     | *                  |                 |                      |              |        |   |  |
|---------------------------------|----------------------------|--------------------|-----------------|----------------------|--------------|--------|---|--|
|                                 | -                          |                    |                 |                      |              |        |   |  |
| Business Name at this Location: |                            | *                  |                 | End Date:            |              |        |   |  |
| Contact First Name:             |                            | *                  |                 | Contact Last Name:   |              |        | * |  |
|                                 | Click on 'Add Address' but | tton to populate a | address field   |                      |              |        |   |  |
| Address Line 1:                 |                            | *                  | Address Line 2: |                      |              |        |   |  |
| Address Line 3:                 |                            |                    | City/Town:      |                      | *            |        |   |  |
|                                 |                            |                    |                 |                      |              |        |   |  |
| State/Province:                 |                            | *                  | County:         |                      | $\checkmark$ |        |   |  |
| Country:                        |                            | × *                | Zip Code:       | - []                 | O Add Ad     | idress |   |  |
| Fax Number:                     |                            |                    |                 | Phone Number:        |              |        | * |  |
| Email Address:                  |                            |                    |                 | Cell Phone Number:   |              |        |   |  |
| Communication Preference:       | Email                      | ~                  |                 | WA Tax Revenue Code: |              |        | ~ |  |
| Web Page:                       |                            |                    |                 |                      |              |        |   |  |
| Mailing Address                 |                            |                    |                 |                      |              |        |   |  |
| Same as Locat                   | ion Address 🗌              |                    |                 | End Date:            |              |        |   |  |
|                                 | Click on 'Add Address' but | tton to populate a | address field   |                      |              |        |   |  |
| Address Line 1:                 |                            | x                  | Address Line 2: |                      |              |        |   |  |
| Address Line 3:                 |                            |                    | City/Town:      |                      | *            |        |   |  |
| State/Province:                 |                            | *                  | County:         |                      | ~            |        |   |  |
| Country:                        |                            | *                  | Zip Code:       |                      | O Add Ad     | Idroce |   |  |

• Follow the steps noted on previous pages for adding the two required addresses for a Servicing Location.

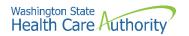

• ProviderOne adds the second location to the Locations List.

| Locations List  |                   |                        |                                            |                 |
|-----------------|-------------------|------------------------|--------------------------------------------|-----------------|
| Filter By :     |                   | O Go                   | 🖹 Save Filt                                | er Vy Filters   |
| Location Number | Location Name     | Location Type          | Location Details                           | End Date<br>▲ ▼ |
| 00001           | PRU TEST TRIBAL   | NPI Base Location      | 1234 MAIN BLVD, OLYMPIA, WASHINGTON 98504  | 12/31/2999      |
| 00002           | PRU TEST TRIBAL 2 | NPI Servicing Location | 321 MAIN STREET, OLYMPIA, WASHINGTON 98504 | 12/31/2999      |

## Modifying a location record

From the Locations List:

• Click the link in the Location Number column highlighted in blue.

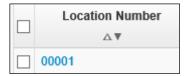

- ProviderOne displays the Location Details screen.
- Click the blue hyperlink for the address type you need to modify.
- After making your changes, click the **Save** button to save, or the **Close** button to close the window without saving.

| Close Save              |                        |                                 |                           |                      |  |
|-------------------------|------------------------|---------------------------------|---------------------------|----------------------|--|
| III Location Details    |                        |                                 |                           | ^                    |  |
| Location Business Name: | PRU TEST TRIBAL        | * Location Number: 00001        | Location Type:            | NPI Base Location    |  |
| Contact First Name:     | PRU TEST TRIBAL        | *Contact Last Name: PRU TEST TR | * End Date:               | 12/31/2999           |  |
| Phone Number:           | (800) 562-3022         | * Fax Number:                   | Email Address:            |                      |  |
| Cell Phone Number:      |                        | WA Tax Revenue<br>Code:         | Communication Preference: | Standard Mail        |  |
| Web Page:               |                        |                                 |                           |                      |  |
| Add Address             |                        |                                 |                           |                      |  |
| III Address List        |                        |                                 |                           | ~                    |  |
| Address Type            | 9                      | Addı                            | ess                       | End Date             |  |
| ∆ <b>▼</b>              |                        | A                               |                           |                      |  |
| Location                | 1234 MAIN BLVD, OLY    | MPIA, WASHINGTON 98504          | IPIA, WASHINGTON 98504    |                      |  |
| Mailing                 | 1234 MAIN BLVD, OLY    | MPIA, WASHINGTON 98504          |                           | 12/31/2999           |  |
| Рау-То                  | 1234 MAIN BLVD, OLY    | MPIA, WASHINGTON 98504          |                           | 12/31/2999           |  |
| View Page: 1            | Go Go Page Count SaveT | Viewing Page: 1                 | « F                       | irst Yerev Next Xest |  |

• Use the Address List to add and edit other location addresses as needed.

### Add an address to a location

From the Location Details screen:

• Click the Add Address button.

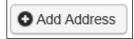

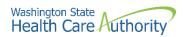

- ProviderOne displays the Add Provider Location Address form.
- Choose Type of Address from the dropdown, either Mailing or Pay-To.

| <br>Add Provider Location Address                                     |                     | ^      |
|-----------------------------------------------------------------------|---------------------|--------|
| Type of Address: Mailing<br>Address Input Option: Pay-To<br>End Date: | *<br>Address        |        |
| Address Line 1:                                                       | *Address Line 2:    |        |
| Address Line 3:                                                       | City/Town: 💙 *      |        |
| State/Province:                                                       | ✓ × County:         |        |
| Country:                                                              | Zip Code: - Address |        |
|                                                                       | OOK                 | Cancel |

- Select the type of input option:
  - If you choose **Manually Input**, it allows you to add location address information using the steps on the previous pages.
  - Selecting the Copy from Location Address copies the details of the locations previously entered to this form.

| <br>Add Provider Location Address   |                                | ^     |
|-------------------------------------|--------------------------------|-------|
| Type of Address: Mailing            | *                              |       |
| Address Input Option:  Manually Inp | ut OCopy from Location Address |       |
| End Date:                           |                                |       |
|                                     |                                |       |
| Address Line 1:                     | * Address Line 2:              |       |
| Address Line 3:                     | City/Town:                     |       |
| State/Province:                     | County:                        |       |
| Country:                            | X Zip Code:                    |       |
|                                     | О ок О са                      | ancel |

 After completing the form, click the **Ok** button to save and return to the Location Details Screen or click the **Cancel** button to close without saving.

#### **Deleting a location**

- Check the box next to the record you want to delete and click the **Delete** button.
- Click the **Close** button to proceed to the next step in the BPW.

|   | Location Number          |
|---|--------------------------|
|   | $\triangle \blacksquare$ |
| ✓ | 00001                    |
| 0 | Delete View Page: 1      |

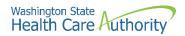

**Please note**. When a location is deleted, all step details associated with that location, including Address, Specialties, and Licenses/Certifications will be deleted.

• ProviderOne displays the BPW with the status of this step now set to Complete.

Step 2: Add Locations Required 07/06/2021 07/06/2021 Complete

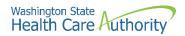

## **Add specializations**

## Accessing the specialty/subspecialty List

From the BPW:

• Click the Add Specializations link.

Step 3: Add Specializations

- ProviderOne displays the Specialty/Subspecialty List.
- The first time this list displays it will be blank. This list displays all specializations by location.

## Add specializations (at least one specialty must be added to each location)

• To add a new record, click the **Add** button.

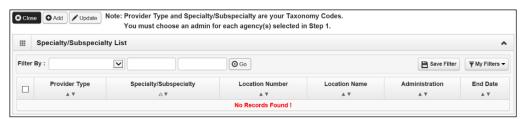

• ProviderOne displays the Add Specialty/Subspecialty form.

| ш | Add Specialty/Subspecialty |                         |          |                             |       | ^   |
|---|----------------------------|-------------------------|----------|-----------------------------|-------|-----|
|   | Location:                  |                         | ►*       |                             |       |     |
|   | Administration:            | Y                       | •        |                             |       |     |
|   | Provider Type:             |                         |          |                             |       |     |
|   | Specialty:                 | *                       |          |                             |       |     |
|   | End Date:                  | I                       |          |                             |       |     |
| ш | Add Taxonomy Code          |                         |          |                             |       | ^   |
|   |                            | vailable Taxonomy Codes |          | Associated Taxonomy Codes * |       |     |
|   |                            |                         |          |                             |       |     |
|   |                            |                         | <b>»</b> |                             |       |     |
|   |                            |                         | **       |                             |       |     |
|   |                            |                         |          |                             |       |     |
|   |                            |                         |          |                             |       |     |
|   |                            |                         |          |                             | O Can | cel |

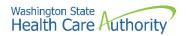

- To add a specialty to a location, select the appropriate one from the **Location** drop down.
  - At least one specialty must be selected and added to a provider location.
  - Select **All** from the dropdown if the specialties will be performed in all locations associated to your domain.

| III Add Specialty/Subspecialty |                  | * |
|--------------------------------|------------------|---|
| Location:                      | 00001-PRU TEST * |   |
| Administration:                | All              |   |
| Provider Type:                 | *                |   |
| Specialty:                     | *                |   |
| End Date:                      |                  |   |
|                                |                  |   |

- The next step is to choose the **Administration** from the dropdown.
- Then choose both the **Provider Type** (the first two digits of the taxonomy code) and the **Specialty** (digits three and four of the taxonomy code).
- Do not enter a date in the End Date field. ProviderOne will auto-populate this entry.

| <br>Add Specialty/Subspecialty |                            | ^ |
|--------------------------------|----------------------------|---|
| Location:                      | 00001-PRU TEST TRIBAL      |   |
| Administration:                | HCA- Health Care Authority |   |
| Provider Type:                 | 12-Dental Providers  *     |   |
| Specialty:                     | 23-Dentist 💌 *             |   |
| End Date:                      | <b>i</b>                   |   |
|                                |                            |   |

- Entries for type and specialty will open the available taxonomy codes loaded in ProviderOne.
  - Use the arrows to move the taxonomy code from the Available Taxonomy Codes box to the Associated Taxonomy Codes box.
- Click the Ok button to save the information and close the window or Cancel to close the window without saving.

| <br>Add Taxonomy Code | ^                                               |
|-----------------------|-------------------------------------------------|
|                       | ssociated Taxonomy Codes *<br>22300000X-Dentist |
|                       | OK Cancel                                       |

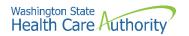

 ProviderOne validates the information entered, saves, and returns to the Specialty/Subspecialty List.

| Spec      | cialty/Subspecialt | y List                   |                 |                 |                |                 |
|-----------|--------------------|--------------------------|-----------------|-----------------|----------------|-----------------|
| Iter By : |                    |                          | O Go            |                 | 💾 Save Filt    | er 🐺 My Filters |
| ]         | Provider Type      | Specialty/Subspecialty   | Location Number | Location Name   | Administration | End Date        |
| 12-Denta  | al Providers       | 23-Dentist/00000-Dentist | 00001           | PRU TEST TRIBAL | HRSA           | 12/31/2999      |

## Modifying a specialty/subspecialty record

From the Specialty/Subspecialty List:

• Check the box next to the specialty you wish to modify and click the **Update** button.

| Specialty      | /Subspecialt    | y List                        |                        |                      |                |                   |
|----------------|-----------------|-------------------------------|------------------------|----------------------|----------------|-------------------|
| Iter By :      |                 |                               | O Go                   |                      | Pave Filt      | er 🔻 My Filters - |
| 1              | der Type<br>▲ ▼ | Specialty/Subspecialty<br>△ ▼ | Location Number<br>▲ ▼ | Location Name<br>▲ ▼ | Administration | End Date<br>▲ ▼   |
| 12-Dental Prov | riders          | 23-Dentist/00000-Dentist      | 00001                  | PRU TEST TRIBAL      | HRSA           | 12/31/2999        |

- ProviderOne displays the Manage Specialty/Subspecialty list.
- Only the end date can be modified.
  - Entering an end date can cause issues with claims in ProviderOne so it is not recommended that this be changed from 12/31/2999 unless the specialty will no longer be used.
- After making your changes, click the **Ok** button to save, or the **Cancel** button to close the window without saving.

| Note | ote: Provider Type and Specialty/Subspecialty are your Taxonomy Codes.<br>You must choose an admin for each agency(s) selected in Step 1. |                          |                |            |                 |                    |  |  |  |
|------|----------------------------------------------------------------------------------------------------|--------------------------|----------------|------------|-----------------|--------------------|--|--|--|
|      | III Manage Specialty/Subspecialty                                                                                                    |                          |                |            |                 |                    |  |  |  |
|      | Provider Type                                                                                                    | Specialty/Subspecialty   | Administration | End Date   | Location Number | Location Name      |  |  |  |
| 12-0 | ental Providers                                                                                                    | 23-Dentist/00000-Dentist | HRSA           | 12/31/2999 | 00001           | PRU TEST TRIBAL    |  |  |  |
| Vie  | w Page: 1                                                                                                    | Go + Page Count Sav      | Viewing P      | age: 1     | K First         | Prev Next >>> Last |  |  |  |
|      |                                                                                                    |                          |                |            |                 | O OK Cancel        |  |  |  |

#### **Deleting a specialty/subspecialty**

Specialties and Subspecialties can only be deleted during the enrollment process.

- From the Specialty/Subspecialty List, check the box next to the record you want to delete and click the **Delete** button.
- From the Specialty/Subspecialty list, click the **Close** button and proceed to the next step in the BPW.

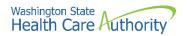

| ≡ S      | pecialty/Subspecial | ty List                  |                 |                 |      |                  |                 |
|----------|---------------------|--------------------------|-----------------|-----------------|------|------------------|-----------------|
| ilter By | r:                  |                          | O Go            |                 |      | Bave Filter      | ▼ My Filters -  |
|          | Provider Type       | Specialty/Subspecialty   | Location Number | Location Name   |      | istration<br>▲ ▼ | End Date<br>▲ ▼ |
| ✓ 12-C   | ental Providers     | 23-Dentist/00000-Dentist | 00001           | PRU TEST TRIBAL | HRSA |                  | 12/31/2999      |

• ProviderOne displays the BPW with the status set to complete.

| Step 3: Add Specializations | Required | 07/07/2021 | 07/07/2021 | Complete |
|-----------------------------|----------|------------|------------|----------|
|-----------------------------|----------|------------|------------|----------|

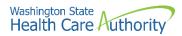

# View required credentials for specializations

## Accessing the required credentials for specialization list

From the BPW:

• Click the Required Credentials button.

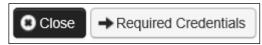

- ProviderOne displays the Required Credentials for Specializations list.
  - Depending on how many locations are added, additional licenses may be required (i.e., business and professional) per location.
- To view the License, Identifier, and Training requirements, use the Filter By drop down.

|        | Rec    | uired Credent                              | ials For Specialization |
|--------|--------|--------------------------------------------|-------------------------|
| Filter | r By : | 01-License<br>02-Identifier<br>03-Training | O Go                    |
|        |        | 05-maining                                 | Specialty/Subspecialty  |

• When finished, click the **Cancel** button to close the window.

| Required Credentials For Specialization | Required Credentials For Specialization |                |                           |  |  |  |  |
|-----------------------------------------|-----------------------------------------|----------------|---------------------------|--|--|--|--|
| Filter By : 01-License 💟 🞯 Go           |                                         |                | Bave Filter ▼My Filters ▼ |  |  |  |  |
| Specialty/Subspecialty<br>▲ ♥           | Provider Type                           | Administration | License                   |  |  |  |  |
| 23-Dentist/00000-00000-                 | 12-Dental Providers                     | HRSA           | Business License          |  |  |  |  |
| View Page: 1 O Go + Page Count          | SaveToXLS Viewing Page: 1               | **             | First Verv Next Last      |  |  |  |  |
|                                         |                                         |                | C Cancel                  |  |  |  |  |

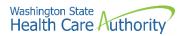

## Add ownership details

## Accessing the ownership and managing/controlling interest list

From the BPW:

• Click the Add Ownership Details link.

Step 4: Ownership & Managing/Controlling Interest details

• ProviderOne displays the Ownership and Managing/Controlling Interest list.

#### Adding an owner

• To add a new record, click the **Add** button.

| Close     | O Add                                                                                                    |                   |                 |                     |            |                |  |  |
|-----------|----------------------------------------------------------------------------------------------------|-------------------|-----------------|---------------------|------------|----------------|--|--|
|           | Image: Second state of the second state of the second state of |                   |                 |                     |            |                |  |  |
| Filter By | Filter By :                                                                                                    |                   |                 |                     |            | Ţ My Filters ▼ |  |  |
|           | Owner/ME/BOD Id                                                                                                    | Owner/ME/BOD Name | Disclosure Type | Disclosure Category | Start Date | End Date       |  |  |
|           | $\land \blacksquare$                                                                                                    | A 7               |                 | ▲ ▼                 |            |                |  |  |
|           | No Records Found !                                                                                                    |                   |                 |                     |            |                |  |  |
|           |                                                                                                    |                   |                 |                     |            |                |  |  |

 ProviderOne displays the Add Ownership & Managing/Controlling Interest Disclosures form.

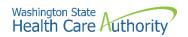

- Choose the Disclosure Category by accessing the **Disclosure Category** dropdown.
- Choose the Disclosure Type by accessing the **Disclosure Type** dropdown.
- If it is an organization, use FEIN. If it is an Individual, use the SSN (without dashes).
- The **Disclosure Start Date** is the first day of ownership. Enter an **Ownership Percentage**.
- Complete the Ownership Association area by entering a **Relationship Type** and **Associated Owner** using the dropdowns.
- Click the **Ok** button to save the information and close the window, or **Cancel** to close the window without saving.

| Include information related to t | the disclosures of ownership, i |                  | loyees (ME), and other controlling interests in | cluding board of d  | irectors (BOD)       |                      |                   |
|----------------------------------|---------------------------------|------------------|-------------------------------------------------|---------------------|----------------------|----------------------|-------------------|
| Disclosure Category:             | Owner                           | ✓ *              |                                                 |                     |                      |                      |                   |
| Disclosure Type:                 | Individual                      | <b>v</b> *       |                                                 | SSN/FEIN:           | *                    |                      |                   |
| Doing Business As:               |                                 |                  | Minority/Women Owned Business Enterp            | ise(MWOBE):         |                      |                      |                   |
| Organization Name:               |                                 |                  |                                                 |                     |                      |                      |                   |
| First Name:                      |                                 |                  |                                                 | Last Name:          |                      |                      |                   |
| Suffix:                          |                                 | ~                |                                                 | Date of Birth:      |                      |                      |                   |
| Disclosure Start Date:           | · .                             |                  | Disclos                                         | ure End Date:       |                      |                      |                   |
| Address Line                     | • 1:                            | r                | Address Line 2:                                 |                     |                      |                      |                   |
| Address Line                     | 3:                              |                  | City/Town:                                      |                     | *                    |                      |                   |
| State/Provin                     | ce:                             | ~*               | County:                                         |                     | $\checkmark$         |                      |                   |
| Count                            | ry:                             | ~*               | Zip Code:                                       |                     | O Address            |                      |                   |
| Ownership Percentage:            |                                 |                  |                                                 |                     |                      |                      |                   |
| Owner Association                |                                 |                  |                                                 |                     |                      |                      |                   |
| If the person being disclosed is | s related to other owner (spou  | se, parent, chil | ld, sibling), managing employee, or other contr | olling interest inc | luding member of boa | rd of directors, lis | t related individ |
| Relationship Type                | £                               | $\checkmark$     | Associa                                         | ted Owner:          |                      | $\checkmark$         |                   |

• ProviderOne validates the information entered, then saves and returns to the Ownership & Managing/Controlling Interest Disclosures list. This list will display the new owners.

| Ownership a | nd Managing/Co | ontrolling Interest List   |                 |                     |               |              |
|-------------|----------------|----------------------------|-----------------|---------------------|---------------|--------------|
| Iter By :   |                | <b>O</b> G                 | io              |                     | B Save Filter | ▼ My Filters |
| Owner/ME/B  | OD Id          | Owner/ME/BOD Name          | Disclosure Type | Disclosure Category | Start Date    | End Date     |
|             |                | * <b>*</b>                 |                 | A 7                 | A 7           |              |
| 111-22-2333 | PRUTE          | ST TRIBAL. PRU TEST TRIBAL | Individual      | Owner               | 01/01/2020    | 12/31/2999   |

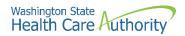

#### Modifying an owner record

From the ProviderOne Ownership & Managing/Controlling Interest Disclosures list:

• Click the blue link in the Owner/ME/BOD ID column.

| Ownership and Ma | naging/Controlling Interest List |                        |                            |                   |                 |
|------------------|----------------------------------|------------------------|----------------------------|-------------------|-----------------|
| ilter By :       |                                  |                        |                            | Save Filter       | ▼ My Filters ▼  |
| Owner/ME/BOD Id  | Owner/ME/BOD Name<br>▲ ▼         | Disclosure Type<br>▲ ▼ | Disclosure Category<br>▲ ▼ | Start Date<br>▲ ▼ | End Date<br>▲ ▼ |
| 111-22-2333      | PRU TEST TRIBAL, PRU TEST TRIBAL | Individual             | Owner                      | 01/01/2020        | 12/31/2999      |

- ProviderOne displays the Ownership & Managing/Controlling Interest Disclosures page.
- To change the address, click the **Address** button.
- After making your changes, click the **Save** button to save, or the **Close** button to close the window without saving.

| Clo     | se Save                                                 |                                        |                                             |                                                  |                   |
|---------|---------------------------------------------------------|----------------------------------------|---------------------------------------------|--------------------------------------------------|-------------------|
|         | Ownership & Managing/C                                  | Controlling Interest Disclosures       |                                             |                                                  | ^                 |
|         | Include information rel                                 | lated to the disclosures of ownership, | managing employees (ME), and other con      | trolling interests including board of directors  | (BOD)             |
|         | Disclosure Category:                                    | Owner                                  |                                             |                                                  |                   |
|         | Disclosure Type:                                        | Individual                             |                                             | <b>SSN/FEIN:</b> 111222333 *                     |                   |
|         | Doing Business As:                                      | PRU TEST TRIBAL                        | Minority/Women Owned Business En            | terprise(MWOBE):                                 |                   |
|         | Organization Name:                                      |                                        |                                             |                                                  |                   |
|         | First Name:                                             | PRU TEST TRIBAL                        |                                             | Last Name: PRU TEST TRIBAL                       |                   |
|         | Suffix:                                                 |                                        |                                             | Date of Birth: 01/01/1970                        |                   |
|         | Disclosure Start Date:                                  | 01/01/2020                             | Dis                                         | sclosure End Date: 12/31/2999                    |                   |
|         | Address                                                 | Line 1: 1234 MAIN STREET               | * Address Line 2:                           |                                                  |                   |
|         | Address                                                 | Line 3:                                | City/Town:                                  | OLYMPIA 💙 *                                      |                   |
|         | State/Pr                                                | rovince: WASHINGTON                    | * County:                                   | THURSTON                                         |                   |
|         | C                                                       | Country: UNITED STATES                 | × Zip Code:                                 | 98504 - 0001 O Address                           |                   |
|         | Ownership Percentage:                                   | 100                                    |                                             |                                                  |                   |
|         | Owner Association                                       |                                        |                                             |                                                  | ~                 |
| directo | If the person being dis<br>ors, list related individual | closed is related to other owner (spor | ise, parent, child, sibling), managing empl | loyee, or other controlling interest including m | ember of board of |
|         | Relationship Ty                                         | ype:                                   | ► Assoc                                     | ciated Owner:                                    | ▼                 |

## Deleting an owner record

From the Owner/ME/BOD Id column:

• Check the box next to the record you want to delete and click the **Delete** button.

|   | Owner/ME/BOI     | D Id |
|---|------------------|------|
|   | ∆▼               |      |
| ✓ | 111-22-2333      |      |
|   | Delete View Page | : 1  |

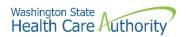

• From the Ownership & Managing/Controlling Interest List, click the **Close** button.

| Clo:   | se 🕒 Add     |                       |                 |             |
|--------|--------------|-----------------------|-----------------|-------------|
|        | Ownership an | d Managing/Controllin | g Interest List |             |
| Filter | r By :       |                       |                 | <b>O</b> Go |

• ProviderOne displays the BPW. The status is now set to Complete.

 Step 4: Ownership & Managing/Controlling Interest details
 Required
 07/07/2021
 Complete

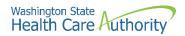

## Add licenses and certifications

#### Accessing the license/certification list

From the BPW:

• Click the Add Licenses and Certifications link.

Step 5: Add Licenses and Certifications

- ProviderOne displays the License/Certification list.
- The first time this list displays it will be blank. This list displays all licenses and certifications by location.

## Adding a license/certification

**Please note**. Each location that a specialization has been added to will require the applicable credentials added (i.e., both professional and business license for each physical location).

• To add a new record, click the **Add** button.

| Close                          | O Add                          |                            |                    |                 |               |                |                |
|--------------------------------|--------------------------------|----------------------------|--------------------|-----------------|---------------|----------------|----------------|
| III License/Certification List |                                |                            |                    |                 |               |                |                |
| Filter E                       | 3y :                           |                            | O Go               |                 |               | Save Filter    | ▼ My Filters ▼ |
|                                | License/Certification #<br>▲ ▽ | License/Certification Type | State of Licensure | Location Number | Location Name | Effective Date | End Date       |
|                                |                                |                            | No Records Found   | 1!              |               |                |                |

- ProviderOne displays the Add License/Certification form.
- Use the Location dropdown to add a license or certification to a specific provider location.
  - Only select **All** if the license pertains to every location.
- Using the dropdowns, select the License/Certification Type, the License/Certification #, State of Licensure, and enter the Effective Date and the End Date.
- Click the Ok button to save the information and close the window or Cancel to close the window without saving.

| III Add License/Certifi     | cation                  |                          |   |                              | *           |
|-----------------------------|-------------------------|--------------------------|---|------------------------------|-------------|
| Location:                   | 00001-PRU TEST TRIBAL * |                          |   |                              |             |
| License/Certification Type: | ABCD Certification      | License/Certification #: |   | * State of Licensure :SELECT | *           |
| Effective Date:             | ×                       | End Date:                | * |                              |             |
|                             |                         |                          |   |                              | O OK Cancel |

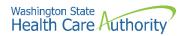

 ProviderOne validates the information entered and saves and returns to the License/Certification List.

| <b>()</b> CI | ose 🖸 Add                                                       |                  |                 |                                    |                 |                |                 |
|--------------|-----------------------------------------------------------------|------------------|-----------------|------------------------------------|-----------------|----------------|-----------------|
|              | License/Certification Lis                                       | st               |                 |                                    |                 |                | ^               |
| Filte        | er By :                                                         |                  |                 | © Go                               |                 |                | ▼ My Filters ▼  |
|              |                                                                 |                  |                 | State of Licensure Location Number |                 | Effective Date | End Date<br>▲ ▼ |
|              | 1234                                                            | Business License | WA - Washington | 00001                              | PRU TEST TRIBAL | 01/01/2020     | 12/31/2999      |
| 0            | Delete View Page: 1 O Go + Page Count SaveToXLS Viewing Page: 1 |                  |                 |                                    |                 |                |                 |

## Modifying a license/certification record

From the License/Certification List:

• Click the blue hyperlink in the License/Certification # column.

| License/Certification # | License/Certification Type |
|-------------------------|----------------------------|
| ▼ ▲                     |                            |
| 1234                    | Business License           |

- ProviderOne displays the Manage License/Certification form.
- After making your changes, click the **Save** button to save or the **Close** button to close the window without saving.

| Close Save | 3                        |                       |   |                          |                 |   |   |
|------------|--------------------------|-----------------------|---|--------------------------|-----------------|---|---|
| III Manage | icense/Certification     |                       |   |                          |                 |   | ^ |
|            | Location:                | 00001-PRU TEST TRIBAL | * | State of Licensure :     | WA - Washington | * |   |
| Lic        | ense/Certification Type: | Business License      | * | License/Certification #: | 1234            | * |   |
|            | Effective Date:          | 01/01/2020            |   | End Date:                | 12/31/2999      |   |   |

#### **Deleting a license/certification**

Licenses and certifications can only be deleted during the enrollment process. From the License/Certification List:

- Check the box next to the record you want to delete and click the **Delete** button.
- From the License/Certification List, click the **Close** button.

| License/Certification L | ist                        |                           |                 |                      |                |                 |
|-------------------------|----------------------------|---------------------------|-----------------|----------------------|----------------|-----------------|
| Iter By :               |                            | O Go                      |                 |                      | Bave Filter    | Wy Filters      |
| License/Certification # | License/Certification Type | State of Licensure<br>▲ ▼ | Location Number | Location Name<br>▲ ♥ | Effective Date | End Date<br>▲ ▼ |
| 1234                    | Business License           | WA - Washington           | 00001           | PRU TEST TRIBAL      | 01/01/2020     | 12/31/2999      |

• ProviderOne displays the BPW. The status is now set to Complete.

Step 5: Add Licenses and Certifications Required 07/07/2021 07/07/2021 Complete

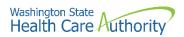

## Add training and education

This step is optional and is not needed for enrollment.

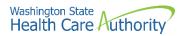

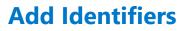

This step is optional and is not needed for enrollment.

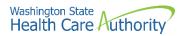

## Add contract details

HCA providers should not complete contract details.

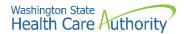

## Add federal tax details

W-9 information is required and collected for all providers.

### Accessing the federal tax details page

From the BPW:

• Click the Add Federal Tax Details link.

Step 9: Add Federal Tax Details

- ProviderOne displays the Federal Tax Details page.
- The W-9 Form is required for all providers.
- To access the W-9 Form, click the W-9 hyperlink.

| Cla | 56                                                                                                    |     |
|-----|----------------------------------------------------------------------------------------------------|-----|
|     | Federal Tax Details                                                                                                    | ^   |
|     | Form W-9 information is required for all Providers. Please ensure that your Form W-9 information is accurate by clicking on the hyperlink below. You may be eligible to enter<br>nal Form W-4 and W-5 information. |     |
|     | Federal Tax Form                                                                                                    |     |
|     | W-9 Form                                                                                                    |     |
| 0   | Delete View Page: 1 O Go + Page Count SaveToXLS Viewing Page: 1                                                                                                    | ast |

- ProviderOne displays the Form W-9 page.
- Complete the form and click the Ok button to save the information or the Cancel button to close the window without saving.

|       | Form W-9                                          |                                         |             |            |              | Address |
|-------|---------------------------------------------------|-----------------------------------------|-------------|------------|--------------|---------|
| To up | date/correct the data in the disabled fields, ple | ease go back to Basic Information step. |             |            |              |         |
|       | Legal Name:                                       | PRU TEST TRIBAL                         | SSN/FEIN:   | 11-1222333 |              |         |
|       | W-9 Entity Type:                                  | Corporation                             | UBI:        |            |              |         |
|       | Business Name:                                    |                                         |             |            |              |         |
|       | Exempt from Backup Withholding:                   |                                         |             |            |              |         |
|       | Address                                           |                                         |             |            |              | ^       |
|       | Use Pay-To address from the following location:   | ELECT                                   |             |            |              |         |
|       | Address Line                                      | *                                       | Address Lin | e 2:       |              |         |
|       | Address Line                                      | ə 3:                                    | City/To     | wn:        | *            |         |
|       | State/Provin                                      | ce: 🔽 *                                 | Cou         | nty:       | $\checkmark$ |         |
|       | Count                                             | try: 🔽 *                                | Zip Co      | ode:       | O Address    |         |
|       | Phone Number:                                     | ×                                       |             |            |              |         |
|       |                                                   |                                         |             |            | Оок          | Cancel  |

ProviderOne returns to the Federal Tax Details list.

| III Federal Tax Details                                                                         |                                                                                 | *                                           |
|-------------------------------------------------------------------------------------------------|---------------------------------------------------------------------------------|---------------------------------------------|
| IRS Form W-9 information is required for all Providers. Please ensure that your Form W-9 inform | ation is accurate by clicking on the hyperlink below. You may be eligible to en | nter optional Form W-4 and W-5 information. |
|                                                                                                 | Federal Tax Form                                                                |                                             |
| W-9 Form                                                                                        |                                                                                 |                                             |
| Delete View Page: 1 O Go + Page Count SaveToXLS                                                 | Viewing Page: 1                                                                 | K First Frev Next X Last                    |

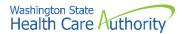

## Modifying a tax form record

From the Federal Tax Details list:

• Click the link of the form you wish to modify.

| C Close                                                                                              |                                                                                 |                                          |
|----------------------------------------------------------------------------------------------------|---------------------------------------------------------------------------------|------------------------------------------|
| III Federal Tax Details                                                                              |                                                                                 | ^                                        |
| IRS Form W-9 information is required for all Providers. Please ensure that your Form W-9 information | in is accurate by clicking on the hyperlink below. You may be eligible to enter | r optional Form W-4 and W-5 information. |
|                                                                                                    | Federal Tax Form                                                                |                                          |
| W-9 Form                                                                                             |                                                                                 |                                          |
| O Delete View Page: 1 O Go + Page Count SaveToXLS                                                    | Viewing Page: 1                                                                 | K First Prev Next X Last                 |

- ProviderOne displays the appropriate tax form page.
- After making your changes, click the **Ok** button to save or the **Cancel** button to close the window without saving.

|       | io update/correct the data in the disabled fields, please go back to Basic Information step.<br>Legal Name: PRU TEST TRIBAL SSN/FEIN: 11-1222333<br>W-9 Entity Type: Corporation UBI:<br>Business Name: PRU TEST TRIBAL<br>Exempt from Backup Withholding: |                                        |   |              |                 |              |             |
|-------|----------------------------------------------------------------------------------------------------|----------------------------------------|---|--------------|-----------------|--------------|-------------|
| To up | odate/correct the data in the disabled fields, ple                                                                                                    | ase go back to Basic Information step. |   |              |                 |              |             |
|       | Legal Name:                                                                                                    | PRU TEST TRIBAL                        |   | SSN/FEIN:    | 11-1222333      |              |             |
|       | W-9 Entity Type:                                                                                                    | Corporation                            |   | UBI:         |                 |              |             |
|       | Business Name:                                                                                                    | PRU TEST TRIBAL                        |   |              |                 |              |             |
|       | Exempt from Backup Withholding:                                                                                                    |                                        |   |              |                 |              |             |
|       | Address                                                                                                    |                                        |   |              |                 |              | ^           |
|       |                                                                                                    | ELECT                                  |   |              |                 |              |             |
|       | Address Line                                                                                                    | 1: 1234 MAIN BLVD                      | * | Address Line | 2:              |              |             |
|       | Address Line                                                                                                    | 3:                                     |   | City/Tow     | m: OLYMPIA      | × *          |             |
|       | State/Provin                                                                                                    | ce: WASHINGTON                         | * | Count        | ty: THURSTON    | $\checkmark$ |             |
|       | Count                                                                                                    | TY: UNITED STATES                      | * | Zip Cod      | le: 98504 - 000 | 1 O Address  |             |
|       | Phone Number: (800                                                                                                    | ) 562-3022                             |   |              |                 |              |             |
|       |                                                                                                    |                                        |   |              |                 |              | O OK Cancel |

## **Deleting a tax form record**

Do not delete the W-9 Form record. It is required in ProviderOne for all payable providers. Be sure to add a W-9 Form record if it was previously deleted.

From the Federal Tax Details page:

• Click the **Close** button and proceed to the next step in the BPW.

| C CIC |                                                                                                    |             |        |         |
|-------|----------------------------------------------------------------------------------------------------|-------------|--------|---------|
|       | Federal Tax Details                                                                                                    |             |        | ^       |
| IRS F | orm W-9 information is required for all Providers. Please ensure that your Form W-9 information is accurate by clicking on the hyperlink below. You may be eligible to enter optional Form W-4 and W-5 in | nformation. |        |         |
|       | Federal Tax Form                                                                                                    |             |        |         |
|       | /-9 Form                                                                                                    |             |        |         |
| 0     | View Page: 1 O Go + Page Count G SaveToXLS Viewing Page: 1                                                                                                    | K First     | > Next | >> Last |

• ProviderOne displays the BPW. The status is now set to Complete.

| Step 9: Add Federal Tax Details | Required | 07/07/2021 | 07/07/2021 | Complete |
|---------------------------------|----------|------------|------------|----------|

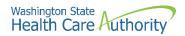

## **Add EDI submission method**

### Accessing the EDI submission details page

From the BPW:

• Click the Add EDI Submission Method link.

Step 10: Add EDI Submission Method

• ProviderOne displays the EDI Submission Details page.

#### **Selecting EDI submission method(s)**

 Place a check in the box next to the EDI Submission Method(s) you will use and click the **Ok** button.

|       | Ŷ                                                                                                   | ou may check multiple Modes of Subm  | ission. NPI is required for all selections.                                     |                        |
|-------|----------------------------------------------------------------------------------------------------|--------------------------------------|---------------------------------------------------------------------------------|------------------------|
| ш     | EDI Submission Details                                                                              |                                      |                                                                                 | *                      |
| If We | b Batch and/or FTP Secured Batch are selected, you                                                  | must complete and mail a new Provide | erOne Trading Partner Agreement.                                                |                        |
|       | Mode of Submission: Web Batch                                                                       | Billing Agent/Clearinghouse          | FTP Secured Batch                                                               | Web Interactive        |
|       | Method                                                                                              |                                      | When to Use                                                                     |                        |
|       | Web Batch                                                                                           |                                      | For upload/download of files in ProviderOne                                     |                        |
|       | Billing Agent/Clearinghouse                                                                         |                                      | For providers who use a 3rd party to bill                                       |                        |
|       | FTP Batch                                                                                           |                                      | For submitting files via an SFTP site                                           |                        |
|       | Web Interactive                                                                                     |                                      | For entering (keying) claims directly in ProviderOne                            |                        |
|       |                                                                                                    |                                      | vnload batch files using WaMedWeb. This method is of                            | ften used by providers |
|       | who submit their own HIPAA batch tra                                                                |                                      |                                                                                 |                        |
|       | <ul> <li>Your EDI submission method is "FTP 5<br/>designed with clearinghouses and billi</li> </ul> |                                      | eve batches at a secure web folder assigned to you by<br>n file size of 100 MB. | DSHS. This method was  |
|       |                                                                                                    |                                      |                                                                                 |                        |
|       |                                                                                                    |                                      |                                                                                 | O OK Cancel            |

• ProviderOne displays the BPW. The status is now set to Complete.

| Step 10: Add EDI Submission Method | Optional | 07/07/2021 | 07/07/2021 | Complete |
|------------------------------------|----------|------------|------------|----------|

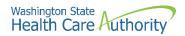

## Add EDI billing software details

#### Accessing the EDI billing software information list

From the BPW:

• Click the Add EDI Billing Software Details link.

Step 11: Add EDI Billing Software Details

- ProviderOne displays the EDI Billing Software Information list.
- The first time this list displays it will be blank.

## Adding an EDI billing software record

• To add a new record, click the **Add** button.

| C CI  | ose 🖸 Add      |                    |                      |                      |                     |                             |              |
|-------|----------------|--------------------|----------------------|----------------------|---------------------|-----------------------------|--------------|
|       | EDI Billing So | ftware Information |                      |                      |                     |                             | ^            |
| Filte | er By :        | •                  |                      | O Go                 |                     | Save Filter                 | My Filters 🔻 |
|       | Software Name  | Software Version   | Software Vendor Name | Vendor Contact Title | Vendor Contact Name | Vendor Contact Phone Number | End Date     |
|       | △ ♥            | ▲ ▼                | ▲ ▼                  |                      |                     |                             |              |
|       |                |                    |                      | No Records Found !   |                     |                             |              |

• ProviderOne displays the Add EDI Billing Software Information page.

| Software Vendor Com | ipany Name:                                                                                       | *                                                 |                         |                 |    |   |  |
|---------------------|---------------------------------------------------------------------------------------------------|---------------------------------------------------|-------------------------|-----------------|----|---|--|
| Software Pro        | oduct Name:                                                                                       | *                                                 | Software Version        | n:              |    | * |  |
| Softwa              | are Protocol:                                                                                     | * <                                               | See the note at the bot | tom of the page | Ð. |   |  |
| Segme               | nt Delimiter: Tilde-~ 🔽 Default [                                                                 | ılt Delimiter * (asterisk)<br>Delimiter ~ (tilde) |                         |                 |    |   |  |
| Sub-Eleme           | nt Delimiter: colon-: 🔽 Default [                                                                 | Delimiter : (colon)                               |                         |                 |    |   |  |
| Software Vendor Co  | ontact Information                                                                                |                                                   |                         |                 |    |   |  |
| Contact Title:      |                                                                                                   | ×                                                 |                         |                 |    |   |  |
| Contact First Name: |                                                                                                   | *                                                 | Contact Last Name:      |                 |    | * |  |
| Phone Number:       |                                                                                                   | ×                                                 | Fax Number:             |                 |    |   |  |
| Email Address:      |                                                                                                   |                                                   | End Date:               | í               |    |   |  |
| Address Line 1:     |                                                                                                   | Address Line 2:                                   |                         |                 |    |   |  |
| Address Line 3:     |                                                                                                   | City/Town:                                        |                         | $\checkmark$    |    |   |  |
| State/Province:     | $\checkmark$                                                                                      | County:                                           |                         | $\checkmark$    |    |   |  |
| Country:            |                                                                                                   | Zip Code:                                         | -                       | Address         |    |   |  |
| If "FTP Secure      | vas chosen in step 11, indicate<br>d Batch" was chosen in step 1<br>osen, indicate "Web Batch, F1 | 1, indicate "FTP Secur                            | ed Batch" in Software   | Protocol field. |    |   |  |

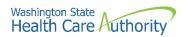

• Complete the required fields for EDI Billing Software Information at the top part of the screen.

| <br>Add EDI Billing Software Inform | ation                                     |     |                                                                                          |              |   | ^ |
|-------------------------------------|-------------------------------------------|-----|------------------------------------------------------------------------------------------|--------------|---|---|
| Software Vendor Company Name:       | PRUT TEST TRIBAL                          | *   |                                                                                          |              |   |   |
| Software Product Name:              | PRU TEST TRIBAL                           | *   | Software Version:                                                                        | 1.0          | * |   |
| Software Protocol:                  | WEB BATCH                                 | *   | <see at="" bottom<="" note="" th="" the=""><th>of the page.</th><th></th><th></th></see> | of the page. |   |   |
|                                     |                                           |     |                                                                                          |              |   |   |
| Element Delimiter:                  | Asterisk-* 🖌 Default Delimiter * (asteris | sk) |                                                                                          |              |   |   |
| Segment Delimiter:                  | Tilde-~ 🔽 Default Delimiter ~ (tilde)     |     |                                                                                          |              |   |   |
| Sub-Element Delimiter:              | colon-: 🔽 Default Delimiter : (colon)     |     |                                                                                          |              |   |   |

- Next complete the Software Vendor Contact Information on the bottom portion of the screen.
- To add an address, click the **Address** button.

| Software Vendor C   | ontact Information                                                                                         |                     |                       |                 | ^         |
|---------------------|----------------------------------------------------------------------------------------------------|---------------------|-----------------------|-----------------|-----------|
| Contact Title:      | PRU TEST TRIBAL                                                                                            | *                   |                       |                 |           |
| Contact First Name: | PRU TEST TRIBAL                                                                                            | *                   | Contact Last Name:    | PRU TEST TRIBAL | *         |
| Phone Number:       | (800) 562-3022                                                                                             | *                   | Fax Number:           |                 |           |
| Email Address:      |                                                                                                    |                     | End Date:             |                 |           |
| Address Line 1:     |                                                                                                    | Address Line 2:     |                       |                 |           |
| Address Line 3:     |                                                                                                    | City/Town:          |                       | $\checkmark$    |           |
| State/Province:     | $\checkmark$                                                                                               | County:             |                       | $\checkmark$    |           |
| Country:            | $\checkmark$                                                                                               | Zip Code:           | -                     | O Address       |           |
| If "FTP Secure      | was chosen in step 10, indicate "V<br>ed Batch" was chosen in step 10,<br>hosen, indicate "Web Batch, FTP' | indicate "FTP Secur | ed Batch" in Software |                 | OK Cancel |

- ProviderOne displays the Address details form.
- Complete the following fields:
  - o Address line 1
  - o Address line 2
  - o Zip code
- Click on the Validate Address button.

| Address         | s details                             | ^                  |
|-----------------|---------------------------------------|--------------------|
| Address Line 1: | * Address Line 2:                     |                    |
|                 | (Enter Street Address or PO Box Only) |                    |
| Address Line 3: | City/Town:                            | *                  |
| State/Province: | County:                               |                    |
| Country:        | Zip Code:                             | - Validate Address |
|                 |                                       | OK Cancel          |

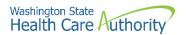

• If the address entered is not located when the validate address button is clicked, the following error will appear at the top of the page:

| III Addr        | ss details                              |                   |                          | ^  |
|-----------------|-----------------------------------------|-------------------|--------------------------|----|
| Address not for | nd with Street Address and Zip Code Con | bination          |                          |    |
| Address Line    | 1: 1234 MAIN BLVD                       | * Address Line 2: |                          |    |
|                 | (Enter Street Address or PO Box Only)   |                   |                          |    |
| Address Line    | 3:                                      | City/Town:        | Olympia 💌 *              |    |
| State/Provinc   | e: Washington                           | * County:         | Thurston                 |    |
| Countr          | v: United States                        | * Zip Code:       | 98501 - Validate Address |    |
|                 |                                         |                   | OK Canc                  | el |

- Correct the address and click the Validate Address button again.
- If the error message comes up again, click **Ok**. ProviderOne can override the error by clicking the Ok button and the following pop up window will be displayed.
- Click **Ok** on this pop up message and ProviderOne will save the information.

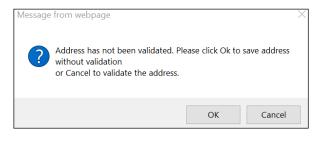

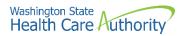

• After completing the form, click the **Ok** button to save the information and close the window or **Cancel** to close the window without saving.

|    | Add EDI Billing So                   | oftware Inform                                        | ation                |                                                                    |                                                                  |                 |     |     | ^        |
|----|--------------------------------------|-------------------------------------------------------|----------------------|--------------------------------------------------------------------|------------------------------------------------------------------|-----------------|-----|-----|----------|
|    | Software Vendor Co                   | ompany Name:                                          | PRU TEST TRIBAL      | *                                                                  |                                                                  |                 |     |     |          |
|    | Software                             | Product Name:                                         | PRU TEST TRIBAL      | *                                                                  | Software Versi                                                   | on: 1.0         |     |     | *        |
|    | Soft                                 | ware Protocol:                                        | WEB BATCH            | * <                                                                | See the note at the bo                                           | ttom of the pag | ge. |     |          |
|    | Segr                                 | ment Delimiter:<br>ment Delimiter:<br>ment Delimiter: | Tilde Default De     | Delimiter * (asterisk)<br>elimiter ~ (tilde)<br>elimiter : (colon) |                                                                  |                 |     |     |          |
|    | Software Vendor (                    | Contact Inform                                        | nation               |                                                                    |                                                                  |                 |     |     | ^        |
|    | Contact Title:                       | PRU TEST TR                                           | IBAL                 | *                                                                  |                                                                  |                 |     |     |          |
|    | Contact First Name:                  | PRU TEST TR                                           | IBAL                 | *                                                                  | Contact Last Name:                                               | PRU TEST TRIE   | BAL | *   |          |
|    | Phone Number:                        | (800) 562-3022                                        | 2                    | *                                                                  | Fax Number:                                                      |                 |     |     |          |
|    | Email Address:                       |                                                       |                      |                                                                    | End Date:                                                        |                 |     |     |          |
|    | Address Line 1: 1                    | 234 Marion St NE                                      |                      | Address Line 2:                                                    |                                                                  |                 |     |     |          |
|    | Address Line 3:                      |                                                       |                      | City/Town:                                                         | OLYMPIA                                                          | $\checkmark$    |     |     |          |
|    | State/Province: W                    | /ashington                                            | $\checkmark$         | County:                                                            | Thurston                                                         | $\checkmark$    |     |     |          |
|    | Country: U                           | nited States                                          | $\checkmark$         | Zip Code:                                                          | 98506 - 4435                                                     | O Address       |     |     |          |
| No | <ul> <li>If "FTP Security</li> </ul> | red Batch" was                                        | s chosen in step 10, |                                                                    | oftware Protocol field.<br>ed Batch" in Software<br>tocol field. | Protocol field. |     |     |          |
|    |                                      |                                                       |                      |                                                                    |                                                                  |                 |     | Оок | O Cancel |

#### Modifying an EDI billing software record

From the EDI Billing Software Information list:

• Click the hyperlink in the Software Name Column.

|        | EDI Billing Soft    | ware Information        |                             |                      |                                  |                             |                 |
|--------|---------------------|-------------------------|-----------------------------|----------------------|----------------------------------|-----------------------------|-----------------|
| Filter | Ву:                 | ~                       |                             | O Go                 |                                  | Save Filter                 | ▼ My Filters ▼  |
|        | Software Name<br>△▼ | Software Version<br>▲ ▼ | Software Vendor Name<br>▲ ▼ | Vendor Contact Title | Vendor Contact Name              | Vendor Contact Phone Number | End Date<br>▲ ▼ |
| ΠP     | RU TEST TRIBAL      | 1.0                     | PRU TEST TRIBAL             | PRU TEST TRIBAL      | PRU TEST TRIBAL, PRU TEST TRIBAL | (800) 562-3022              | 12/31/2999      |

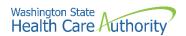

- ProviderOne displays the Manage EDI Billing Software Information page.
- After making your changes, click the **Save** button to save and the **Close** button to exit the screen.

| Clos | se 🖺 Save                          |                                                                  |                    |                     |                                                                                      |                                        |                 |   |
|------|------------------------------------|------------------------------------------------------------------|--------------------|---------------------|--------------------------------------------------------------------------------------|----------------------------------------|-----------------|---|
|      | Manage EDI Billing S               | oftware Information                                              | on                 |                     |                                                                                      |                                        |                 | ^ |
|      | Software Venc                      | for Company Name:                                                | PRU TEST TRIBAL    |                     | *                                                                                    |                                        |                 |   |
|      | Soft                               | ware Product Name:                                               | PRU TEST TRIBAL    |                     | ]*                                                                                   | Software Ver                           | sion: 1.0       | * |
|      |                                    | Software Protocol:                                               | WEB BATCH          |                     | * <see th="" the<=""><th>note at the bottom of the</th><th>page.</th><th></th></see> | note at the bottom of the              | page.           |   |
|      |                                    | Element Delimiter:<br>Segment Delimiter:<br>D-Element Delimiter: | Tilde-~ 🔽 Default  | Delimiter ~ (tilde) | isk)                                                                                 |                                        |                 |   |
|      | Software Vendor Cor                | ntact Information                                                |                    |                     |                                                                                      |                                        |                 | ^ |
|      | Contact Tit                        | le: PRU TEST TRIB/                                               | AL.                | *                   |                                                                                      |                                        |                 |   |
|      | Contact First Nam                  | e: PRU TEST TRIB                                                 | AL.                | *                   |                                                                                      | Contact Last Name:                     | PRU TEST TRIBAL |   |
|      | Phone Numbe                        | er: (800) 562-3022                                               |                    | ]*                  |                                                                                      | Fax Number:                            |                 |   |
|      | Email Addres                       | ss:                                                              |                    |                     |                                                                                      | End Date:                              | 12/31/2999      |   |
|      | Address Line 1: 123                | 4 MARION ST NE                                                   |                    | А                   | ddress Line 2:                                                                       |                                        |                 |   |
|      | Address Line 3:                    |                                                                  |                    |                     | City/Town:                                                                           | OLYMPIA                                | $\checkmark$    |   |
|      | State/Province: WA                 | SHINGTON                                                         | $\checkmark$       |                     | County:                                                                              | THURSTON                               | $\checkmark$    |   |
|      | Country: UNI                       | TED STATES                                                       | $\checkmark$       |                     | Zip Code:                                                                            | 98506 - 4435 <b>C</b>                  | Address         |   |
| N    | <ul> <li>If "FTP Secure</li> </ul> | vas chosen in step<br>d Batch" was chos<br>nosen, indicate "We   | en in step 10, ind | icate "FTP Secu     | red Batch" in                                                                        | col field.<br>Software Protocol field. |                 |   |

#### Deleting a billing software record

From the EDI Billing Software Information list:

• Check the box next to the record you want to delete and click the **Delete** button.

| Close Add           |                         |                             |                      |                                  |                             |                              |
|---------------------|-------------------------|-----------------------------|----------------------|----------------------------------|-----------------------------|------------------------------|
| EDI Billing Soft    | ware Information        |                             |                      |                                  |                             | ^                            |
| Filter By :         |                         |                             | O Go                 |                                  | Bave Filter                 | <b>▼</b> My Filters <b>▼</b> |
| Software Name       | Software Version<br>▲ ♥ | Software Vendor Name<br>▲ ▼ | Vendor Contact Title | Vendor Contact Name              | Vendor Contact Phone Number | End Date<br>▲ ▼              |
| PRU TEST TRIBAL     | 1.0                     | PRU TEST TRIBAL             | PRU TEST TRIBAL      | PRU TEST TRIBAL, PRU TEST TRIBAL | (800) 562-3022              | 12/31/2999                   |
| O Delete View Page: | 1 O Go                  | + Page Count SaveToXL       | _S                   | Viewing Page: 1                  | K First First               | lext >>> Last                |

- From the EDI Billing Software Information list, click the **Close** button and proceed to the next step in the BPW.
- ProviderOne displays the Business Process Wizard. The status is now set to Complete.

| Step 11: Add EDI Billing Software Details | Required | 07/07/2021 | 07/07/2021 | Complete |
|-------------------------------------------|----------|------------|------------|----------|
|                                           |          |            |            |          |

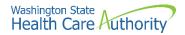

### **Add EDI submitter details**

# Accessing the billing agent/clearinghouse/submitter list

From the BPW:

• Click the Add EDI Submitter Details link.

Step 12: Add EDI Submitter Details

• ProviderOne displays the Billing Agent/Clearinghouse/Submitter List. The first time this list displays it will be blank.

#### Associate a billing agent/clearinghouse

• To add a new record, click the **Add** button.

| Close     | O Add                     |                             |                            |               |             |
|-----------|---------------------------|-----------------------------|----------------------------|---------------|-------------|
| III B     | illing Agent/Clearinghous | e/Submitter List            |                            |               | ^           |
| Filter By |                           | Go Go                       |                            | 🖺 Save Filter | ₩ Filters ▼ |
|           | ProviderOne ID            | Billing Agent/Clearinghouse | Auth Transaction Responses | Start Date    | End Date    |
|           | $\land \blacksquare$      |                             |                            | ▲ ▼           |             |
|           |                           | No Reco                     | ords Found !               |               |             |

- ProviderOne displays the Associate Billing Agent/Clearinghouse page.
- A Transaction Response type can be assigned to only one submitter.
- After entering a Billing Agent/Clearinghouse ProviderOne ID and a **Start Date**, the **End Date** should prepopulate with 12/31/2999.
- Change the Authorized column to **Yes** for each transaction you wish to assign to the submitter.
- Enter a **Start Date** and an **End Date**. An end date must be entered for each selected transaction. The end date can be 12/31/2999.
  - **These dates must match the dates entered at the top of this page**. The end date can be 12/31/2999.
- When you are finished, click the **Ok** button to save.

| Billing Agent/Clearinghouse ProviderOne Id:                                                     | •                   |            |                   |
|-------------------------------------------------------------------------------------------------|---------------------|------------|-------------------|
| Start Date:                                                                                     | · .                 | End Date:  | =                 |
| ote: In the "Authorized Transaction Responses<br>utbound HIPAA transactions that your clearingh |                     | or any     |                   |
| Authorized Transaction Responses                                                                |                     |            |                   |
| Transaction Response                                                                            | Authorized          | Start Date | End Date          |
| 271-Eligibility Response                                                                        | No                  |            |                   |
| 277-Claim Status Response                                                                       | No                  |            |                   |
| 277U-Unsolicited Claims Status Response                                                         | No                  |            |                   |
| 278-Prior Authorization Response                                                                | No                  |            |                   |
| 820-Premium Payment                                                                             | No                  |            |                   |
| 834-Benefit Enrollment                                                                          | No                  |            |                   |
| View Page: 1 O Go + Page Cour                                                                   | t SaveToXLS Viewing | Page: 1    |                   |
|                                                                                                 |                     | K First    | Prev > Next >> La |

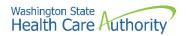

# Modifying an EDI billing agent/clearinghouse submitter record

From the EDI Billing Agent/Clearinghouse/Submitter List:

• Click the hyperlink in the ProviderOne ID column.

| Billing Agent/Clearingho | use/Submitter List          |                            |            |             |
|--------------------------|-----------------------------|----------------------------|------------|-------------|
| Iter By :                | <b>O</b> Go                 |                            | E          | Save Filter |
| ProviderOne ID           | Billing Agent/Clearinghouse | Auth Transaction Responses | Start Date | End Date    |
| ~₹                       | A 7                         |                            | <b>▲</b> ♥ |             |
| 1054108                  | ZirMed Inc.                 | 277,271                    | 01/01/2021 | 12/31/2999  |

- ProviderOne displays the Manage Billing Agent/Clearinghouse page.
- After making your changes, click the **Save** button to save and the **Close** button to exit the screen.

| Manage Billing Agent/Clearinghouse Association                                                                                                    |            |            |            |  |  |  |  |  |
|----------------------------------------------------------------------------------------------------|------------|------------|------------|--|--|--|--|--|
| illing Agent/Clearinghouse ProviderOne Id: 1054108<br>Start Date: 01/01/2020 📕 * End Date: 12/31/2999 📕                                                              |            |            |            |  |  |  |  |  |
| te: In the "Authorized Transaction Responses" section, please a<br>tbound HIPAA transactions that your clearinghouse acquires on<br>Authorized Transaction Responses |            |            |            |  |  |  |  |  |
| Transaction Response                                                                                                    | Authorized | Start Date | End Date   |  |  |  |  |  |
| 271-Eligibility Response                                                                                                    | Yes 💌      | 01/01/2020 | 12/31/2999 |  |  |  |  |  |
| 277-Claim Status Response                                                                                                    | Yes 🗸      | 01/01/2020 | 12/31/2999 |  |  |  |  |  |
|                                                                                                    | No         |            |            |  |  |  |  |  |
| 277U-Unsolicited Claims Status Response                                                                                                    |            |            |            |  |  |  |  |  |
| 277U-Unsolicited Claims Status Response<br>278-Prior Authorization Response                                                                                          | No         |            |            |  |  |  |  |  |
|                                                                                                    | No V       |            |            |  |  |  |  |  |

# Deleting an EDI billing agent/clearinghouse submitter record

From the EDI Contact Information List:

- Check the box next to the record you want to delete and click the **Delete** button.
- Click the **Close** button and proceed to the next step in the BPW.

| © Close © Add Billing Agent/Clearinghouse/Submitter List                                          |                |                             |                            |            |            |  |  |  |
|---------------------------------------------------------------------------------------------------|----------------|-----------------------------|----------------------------|------------|------------|--|--|--|
|                                                                                                   |                |                             |                            |            |            |  |  |  |
| Filter By : O Go                                                                                  |                |                             |                            |            |            |  |  |  |
|                                                                                                   | ProviderOne ID | Billing Agent/Clearinghouse | Auth Transaction Responses | Start Date | End Date   |  |  |  |
|                                                                                                   | ~₹             | A 7                         | A 7                        | A 7        | A 7        |  |  |  |
| ✓ 105                                                                                             | 54108          | Zir/Med Inc.                | 277,271                    | 01/01/2021 | 12/31/2999 |  |  |  |
| © Delete View Page: 1 O Co. + Page Court € SaveTotLS Viewing Page: 1 € First € Prev > Next ≫ Lest |                |                             |                            |            |            |  |  |  |

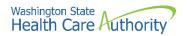

• ProviderOne returns to the Business Process Wizard. The status is now set to complete.

Step 12: Add EDI Submitter Details Optional 07/07/2021 07/07/2021 Complete

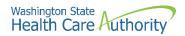

### **Add EDI contact information**

#### Accessing the EDI contact list

From the BPW:

• Click the Add EDI Contact Information link.

Step 13: Add EDI Contact Information

- ProviderOne displays the EDI Contact Information List.
- The first time this list displays it will be blank.

#### Add an EDI contact

• To add a new record, click the **Add** button.

| Close    | O Close O Add                       |                        |              |                      |               |          |  |  |  |
|----------|-------------------------------------|------------------------|--------------|----------------------|---------------|----------|--|--|--|
|          | Image: EDI Contact Information List |                        |              |                      |               |          |  |  |  |
| Filter I | Filter By : O Go                    |                        |              |                      |               |          |  |  |  |
|          | Contact Title                       | Electronic Transaction | Contact Name | Contact Phone Number | Contact Email | End Date |  |  |  |
|          | △ ▼                                 | A 7                    | A 7          |                      | A 7           | A 7      |  |  |  |
|          | No Records Found !                  |                        |              |                      |               |          |  |  |  |

- ProviderOne displays the Add EDI Contact Information page.
- Complete all required fields.

| Contact Title :         | * < Please enter your                   | organizational co | ontact information here | э.           |  |
|-------------------------|-----------------------------------------|-------------------|-------------------------|--------------|--|
| ontact First Name :     | * Contact Last Name                     |                   |                         | *            |  |
| Phone Number :          | * Fax Number                            |                   |                         |              |  |
| Email Address :         | End Date                                |                   | <b> </b>                |              |  |
| Address Line 1:         | * Ad                                    | Idress Line 2:    |                         |              |  |
| Address Line 3:         |                                         | City/Town:        |                         | *            |  |
| State/Province:         | *                                       | County:           |                         | $\checkmark$ |  |
| Country:                | ×                                       | Zip Code:         | -                       | • Address    |  |
| Electronic Transactions |                                         |                   |                         |              |  |
|                         | Note: Please select all appropriate HI  | PAA transactions  | you will be using.      |              |  |
|                         | Available Transactions                  | Associated Tr     | ransactions *           |              |  |
|                         | 277U-Unsolicited Claims Status Response | ><br>X            |                         |              |  |

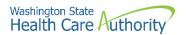

• Click the **Address** button.

| Address details |                             | ^                  |
|-----------------|-----------------------------|--------------------|
| Address Line 1: | * Address Line 2:           |                    |
| (Enter Stre     | eet Address or PO Box Only) |                    |
| Address Line 3: | City/Town:                  | *                  |
| State/Province: | County:                     |                    |
| Country:        | × Zip Code:                 | - Validate Address |
|                 |                             | OK Cancel          |

- Complete the Address fields as shown above on pages 36 and 37.
- After creating the contact, assign transactions that you want them to receive or submit on your behalf.
- Highlight a transaction in the **Available Transactions** window and click the arrow to move them to the **Associated Transactions** window.

| Note: Please select all appropr                                                                                                    | iate   | HIPA   | A transactions you will be using. |             |  |  |
|----------------------------------------------------------------------------------------------------|--------|--------|-----------------------------------|-------------|--|--|
| Available Transactions Associated Transactions *                                                                                                    |        |        |                                   |             |  |  |
| 270-Eligibility Enquiry<br>271-Eligibility Response<br>276-Claim Status Inquiry<br>277-Claim Status Response<br>277U-Unsolicited Claims Status Respons<br>278-Prior Authorization Request<br>278-Prior Authorization Response<br>820-Premium Payment<br>834-Benefit Enrollment<br>835-Healthcare Claim Payment Advice | e<br>~ | »<br>« |                                   |             |  |  |
|                                                                                                    |        |        |                                   | O OK Cancel |  |  |

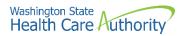

• Once the transactions are assigned, click the **Ok** button.

| III Add EDI Cor      | ntact li                             | nformation                                                                                                    |         |                                |                                 |                  | ^      |
|----------------------|--------------------------------------|----------------------------------------------------------------------------------------------------|---------|--------------------------------|---------------------------------|------------------|--------|
| Contact Title :      | PRU 1                                | TEST TRIBAL                                                                                                    | * <     | Please enter your              | organizational contact ir       | nformation here. |        |
| Contact First Name : | PRU 1                                | EST TRIBAL                                                                                                    | * c     | ontact Last Name :             | PRU TEST TRIBAL                 | *                |        |
| Phone Number :       | (800)                                | 562-3022                                                                                                    | *       | Fax Number :                   |                                 |                  |        |
| Email Address :      |                                      |                                                                                                    |         | End Date :                     |                                 |                  |        |
| Address I            | ine 1:                               | 1234 Main Street                                                                                                    |         | * Address Line 2:              |                                 |                  |        |
| Address I            | Line 3:                              |                                                                                                    |         | City/Town:                     | OLYMPIA                         | *                |        |
| State/Pro            | vince:                               | Washington                                                                                                    | $\sim$  | * County:                      | Thurston                        | $\checkmark$     |        |
| Co                   | untry:                               | United States                                                                                                    | $\sim$  | * Zip Code:                    | 98504 - 0001                    | O Address        |        |
| Electronic T         | ransad                               | tions                                                                                                    |         |                                |                                 |                  | ^      |
|                      |                                      | Note: Please select all a                                                                                                    | opropri | ate HIPAA transacti            | ons you will be using.          |                  |        |
|                      | A                                    | vailable Transactions                                                                                                    |         | Associate                      | ed Transactions *               |                  |        |
|                      | 2<br>2<br>2<br>8<br>8<br>8<br>8<br>8 | 76-Claim Status Inquiry<br>77-Claim Status Response<br>77U-Unsolicited Claims Status Re<br>78-Prior Authorization Request<br>78-Prior Authorization Response<br>20-Premium Payment<br>34-Benefit Enrollment<br>35-Healthcare Claim Payment Ac<br>37D-Dental Claim<br>37I-Institutional Claim |         | <ul> <li>271-Eligib</li> </ul> | ility Enquiry<br>ility Response |                  |        |
|                      |                                      |                                                                                                    |         |                                |                                 | Оок              | Cancel |

#### **Modifying an EDI contact**

From the EDI Contact Information List:

• Click the hyperlink in the Contact Title column.

|        | EDI Contact Information List |                        |                                  |  |  |  |  |  |  |
|--------|------------------------------|------------------------|----------------------------------|--|--|--|--|--|--|
| Filter | Filter By : O Go             |                        |                                  |  |  |  |  |  |  |
|        | Contact Title<br>△▼          | Electronic Transaction | Contact Name<br>▲ ▼              |  |  |  |  |  |  |
| F      | PRU TEST TRIBAL              | 270,271                | PRU TEST TRIBAL, PRU TEST TRIBAL |  |  |  |  |  |  |

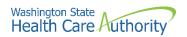

- ProviderOne displays the Manage EDI Contact Information page.
- After making your changes, click **Save** button to save and the **Close** button to exit the screen.

| Close Save           |                                                                                                    |
|----------------------|----------------------------------------------------------------------------------------------------|
| III Manage EDI Co    | ntact Information                                                                                                    |
| Contact Title :      | PRU TEST TRIBAL * < Please enter your organizational contact information here.                                                                                                    |
| Contact First Name : | PRU TEST TRIBAL * Contact Last Name : PRU TEST TRIBAL *                                                                                                    |
| Phone Number :       | (800) 562-3022 Fax Number :                                                                                                    |
| Email Address :      | End Date : 12/31/2999                                                                                                    |
| Address L            | ine 1: 1234 MAIN STREET * Address Line 2:                                                                                                    |
| Address L            | ine 3: City/Town: OLYMPIA 🗸                                                                                                    |
| State/Pro            | vince: WASHINGTON 💙 * County: THURSTON 🗸                                                                                                    |
| Co                   | untry: UNITED STATES V * Zip Code: 98504 - 0001 O Address                                                                                                    |
| III Electronic Tran  | isactions                                                                                                    |
|                      | Note: Please select all appropriate HIPAA transactions you will be using.                                                                                                    |
|                      | Available Transactions Associated Transactions *                                                                                                    |
|                      | 276-Claim Status Inquiry<br>277-Claim Status Response<br>277-U-Insolicted Claim Status Response<br>278-Prior Authorization Request<br>278-Prior Authorization Response<br>820-Premium Payment<br>835-Healthcare Claim Payment Advice<br>837D-Dental Claim |

#### **Deleting an EDI contact record**

From the EDI Contact Information List:

• Check the box next to the record you want to delete and click the **Delete** button.

| Close Add EDI Contact Information List                        |                     |                        |                                 |  |  |  |  |  |
|---------------------------------------------------------------|---------------------|------------------------|---------------------------------|--|--|--|--|--|
| Filter By : O Go                                              |                     |                        |                                 |  |  |  |  |  |
|                                                               | Contact Title<br>△▼ | Electronic Transaction | Contact Name                    |  |  |  |  |  |
|                                                               | RU TEST TRIBAL      | 270,271                | PRU TEST TRIBAL, PRU TEST TRIBA |  |  |  |  |  |
| Delete View Page: 1     O Go + Page Count SaveToXLS Viewing I |                     |                        |                                 |  |  |  |  |  |

- From the EDI Contact Information List, click the **Close** button and proceed to the next step in the BPW.
- ProviderOne displays the BPW. The status is now set to Complete.

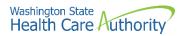

# Add servicing provider information

#### Accessing the servicing providers list

From the BPW:

• Click the Add Servicing Provider Information link.

Step 14: Add Servicing Provider Information

- ProviderOne displays the Servicing Providers List.
- The first time this list displays it will be blank.

#### Adding a servicing provider

• To add a new record, click the **Add** button.

| <b>8</b> Cir | Add                               |                                   |                                   |                   |             |               |             |      |               |                               |                   |                     |
|--------------|-----------------------------------|-----------------------------------|-----------------------------------|-------------------|-------------|---------------|-------------|------|---------------|-------------------------------|-------------------|---------------------|
|              | Servicing Provider                | rs                                |                                   |                   |             |               |             |      |               |                               |                   | ^                   |
| Filte        | r By :                            |                                   |                                   |                   | <b>⊙</b> Go |               |             |      |               | Bave F                        | filter 🔻 N        | Øy Filters ▼        |
|              | Servicing Provider SSN            | I/FEIN Servicing Prov<br>△ ▼      | ider NPI ProviderOn               | e ID / App<br>▲ ▼ | lication #  | Agency<br>▲ ▼ | Billing Loc |      | Billing Locat |                               | Start Date<br>▲ ▼ | End Date<br>▲ ▼     |
|              |                                   |                                   |                                   | No Re             | cords Fou   | ind !         |             |      |               |                               |                   |                     |
| O Ad         |                                   |                                   |                                   |                   |             |               |             |      |               |                               |                   |                     |
|              | Social Service Ser                | vicing Only Provide               | er                                |                   |             |               |             |      |               |                               |                   | ^                   |
| Filte        | r By :                            |                                   |                                   |                   | <b>O</b> Go |               |             |      |               | Save F                        | Filter <b>V</b>   | lly Filters ▼       |
|              | SS Serv Only<br>Provider SSN/FEIN | SS Servicing Only<br>Provider NPI | ProviderOne ID /<br>Application # | Start<br>Date     | End<br>Date |               |             |      | ne Locat      | SS Servicing<br>Location Code |                   | ervicing<br>on Name |
|              | <u> </u> †                        | <u> </u>                          | <u> </u>                          |                   | cords Fou   |               |             | ¥. ¥ |               |                               |                   |                     |

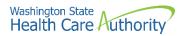

• ProviderOne displays the Associate Servicing Provider page.

|   | Add Servicing Provider Association |                  |                     |                             | ^                                                          |
|---|------------------------------------|------------------|---------------------|-----------------------------|------------------------------------------------------------|
|   | SSN/FEIN:                          | *                |                     | NPI:                        |                                                            |
|   | Application Id:                    |                  | Pr                  | oviderOne Id:               |                                                            |
|   | Start Date:                        | *                |                     | End Date:                   |                                                            |
|   |                                    | Confirm Provider |                     |                             |                                                            |
| ш | Agency                             |                  |                     |                             | ^                                                          |
|   | Available Age                      | ncies            | Selected Agencies   |                             |                                                            |
|   |                                    |                  |                     |                             |                                                            |
|   |                                    | 2                | »                   |                             |                                                            |
|   |                                    | <                | «                   |                             |                                                            |
|   |                                    |                  |                     |                             |                                                            |
|   |                                    |                  |                     |                             |                                                            |
|   | Servicing Provider Taxonomy        |                  |                     |                             | *                                                          |
|   | Available Tax                      | onomies          | Selected Taxonomies |                             |                                                            |
|   |                                    | -                |                     |                             |                                                            |
|   |                                    |                  | »<br>«              |                             |                                                            |
|   |                                    | C                | w.                  |                             |                                                            |
|   |                                    |                  |                     |                             |                                                            |
| ш | Billing Provider Location          |                  |                     |                             | *                                                          |
|   | Available Loca                     | ations           | Selected Locations  |                             |                                                            |
|   |                                    |                  |                     |                             |                                                            |
|   |                                    | 2                | »                   | Selecting multiple location | ns will associate all the above selected Taxonomies to the |
|   |                                    | <                | «                   |                             | Locations.                                                 |
|   |                                    |                  |                     |                             |                                                            |
|   |                                    |                  |                     |                             |                                                            |
|   |                                    |                  |                     |                             | OK Cancel                                                  |

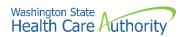

- Enter the required information for **SSN/FEIN**, **NPI**, and/or **Domain ID**, and **start date**.
- Click the **Confirm Provider** button. ProviderOne validates the servicing provider is enrolled in the system. If they are, the Available Agencies box will be populated using the agency entered for that provider.

| iii Add Servicing Provider Association |                                         |                     |               |                           | ^                                                                         |
|----------------------------------------|-----------------------------------------|---------------------|---------------|---------------------------|---------------------------------------------------------------------------|
| SSN/FEIN                               | * 111222333                             |                     | NPI:          | 1234567890                |                                                                           |
| Application Id                         | :                                       | P                   | oviderOne Id: | 9999998                   |                                                                           |
| Start Date                             | : 04/08/2021 🗰 *                        |                     | End Date:     | 12/31/2999                |                                                                           |
|                                        | Confirm Provider                        |                     |               |                           |                                                                           |
|                                        | • • • • • • • • • • • • • • • • • • • • |                     |               |                           |                                                                           |
| III Agency                             |                                         |                     |               |                           | ^                                                                         |
| Available A                            | gencies                                 | Selected Agencies   |               |                           |                                                                           |
| HCA                                    |                                         |                     |               |                           |                                                                           |
|                                        | 3                                       | »                   |               |                           |                                                                           |
|                                        |                                         | «                   |               |                           |                                                                           |
|                                        |                                         |                     |               |                           |                                                                           |
|                                        |                                         |                     |               |                           |                                                                           |
|                                        |                                         |                     |               |                           |                                                                           |
| III Servicing Provider Taxonomy        |                                         |                     |               |                           | *                                                                         |
| Available T                            | axonomies                               | Selected Taxonomies |               |                           |                                                                           |
|                                        |                                         |                     |               |                           |                                                                           |
|                                        |                                         | »                   |               |                           |                                                                           |
|                                        |                                         | «                   |               |                           |                                                                           |
|                                        | L.                                      | a                   |               |                           |                                                                           |
|                                        |                                         |                     |               |                           |                                                                           |
|                                        |                                         |                     |               |                           |                                                                           |
| III Billing Provider Location          |                                         |                     |               |                           | ^                                                                         |
| Available L                            | ocations                                | Selected Locations  |               |                           |                                                                           |
|                                        |                                         |                     |               |                           |                                                                           |
|                                        | >                                       |                     |               |                           |                                                                           |
|                                        |                                         |                     |               | Selecting multiple locati | ons will associate all the above selected Taxonomies to the<br>Locations. |
|                                        | <                                       | x                   |               |                           | Locatorio.                                                                |
|                                        |                                         |                     |               |                           |                                                                           |
|                                        |                                         |                     |               |                           |                                                                           |
|                                        |                                         |                     |               |                           | OK Cancel                                                                 |

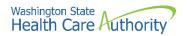

- Click the available agency (or agencies) and use the double right arrow button to move it to the Selected Agencies box.
  - An error message will post if the agency chosen for the servicing provider does not match the agency noted for the group provider.
- Once the agency is selected, the Available Taxonomies will display for this servicing provider. Use the double right arrow to move them to the Selected Taxonomies box.
- Once the taxonomies are selected, the Available Locations will display for this servicing provider. Use the double right arrow to move them to the Selected Locations box.
  - Servicing providers must be associated to the specific billing provider location(s) they are providing services for.
- Click the **Ok** button.

| <br>Add Servicing Provider Association    |                                                           |                                                                    |                   | *                                                                    |
|-------------------------------------------|-----------------------------------------------------------|--------------------------------------------------------------------|-------------------|----------------------------------------------------------------------|
| SSN/FEIN:                                 | 111222333                                                 |                                                                    | I234567890        |                                                                      |
| Application Id:                           |                                                           | ProviderOne                                                        | ld: 9999998       |                                                                      |
| Start Date:                               | 04/08/2021                                                | End D                                                              | ate: 12/31/2999 🗰 |                                                                      |
|                                           | Confirm Provider                                          |                                                                    |                   |                                                                      |
| <br>Agency                                |                                                           |                                                                    |                   | ^                                                                    |
| Available Ag                              | encies                                                    | Selected Agencies                                                  |                   |                                                                      |
|                                           |                                                           | HCA                                                                |                   |                                                                      |
| <br>Servicing Provider Taxonomy           |                                                           |                                                                    |                   | *                                                                    |
| Available T.<br>HGL-124900<br>HGL-1253000 | xonomies<br>000X-Dental Hygienist<br>00X-Dental Therapist | Selected Taxonomies<br>HCA-122400000X-Denturist                    |                   |                                                                      |
| <br>Billing Provider Location             |                                                           |                                                                    |                   | •                                                                    |
| Available Locations                       |                                                           | ted Locations<br>-PRU TEST TRIBAL 1234 MAIN BLVD, OLYMPIA, WASHING |                   | s will associate all the above selected Taxonomies to the Locations. |
|                                           |                                                           |                                                                    |                   | OK OCancel                                                           |
|                                           |                                                           |                                                                    |                   |                                                                      |

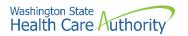

• After clicking the Ok button, the system returns to the Servicing Providers list page with the servicing provider added.

|      | Servicing Provid                  | ers                   |              |                             |             |               |                   |              |                            |                  |                 | -            |
|------|-----------------------------------|-----------------------|--------------|-----------------------------|-------------|---------------|-------------------|--------------|----------------------------|------------------|-----------------|--------------|
| ilte | r By :                            |                       |              |                             | <b>O</b> Go |               |                   |              |                            | 💾 Save Filt      | er 🔻            | Wy Filters 🔻 |
|      | Servicing Provide<br>SSN/FEIN     | er Servicing P<br>NPI |              | derOne ID / App<br>#<br>▲ ♥ | plication   | Agency<br>▲ ▼ | Billing Lo<br>Coo | de           | Billing Loo<br>Name<br>▲ ♥ | St               | art Date<br>▲ ♥ | End Dat      |
|      | 111-222-333                       | 1234567890            | 99999        | 98                          |             | HCA           | 0001              | F            | RU TEST TR                 | IBAL 04          | /08/2021        | 1 12/31/2999 |
| 0    | Delete View Page:                 | 1 O Go                | + Page Count | SaveToXLS                   | Vie         | wing Pag      | e: 1              |              | 🕊 First                    | <pre> Prev</pre> | > Next          | >> Las       |
| ) Ad |                                   | ervicing Only Prov    | ider         |                             | <b>O</b> Go |               |                   |              |                            | Bave Filt        | er 🔻            | My Filters • |
| ilte |                                   | SS Servicing Only     | ProviderOne  | ID / Start                  | End         |               | Billing           | SS Billing   |                            | ervicing         |                 | ervicing     |
| ilte | SS Serv Only<br>Provider SSN/FEIN | Provider NPI          | Application  | n # Date                    | Date        | Locatio       | on Code I         | Location Nan | ne Locat                   | ion Code         | Locati          | on Name      |

#### If the provider does not exist in the database

If the provider does not exist in the database, you will be prompted to add the servicing provider. See the user manual Enroll a servicing provider for more information.

If a new enrollment is started, copy the application ID that is generated for the servicing provider. If you exit the servicing application prior to completion, you will need this number to access and complete the servicing application.

• Click **Ok** to start the enrollment process, **Back** to return to the previous page, or **Cancel** to return to the Servicing Provider List.

| <br>Associate Servicing Provider                                                                                         |                                                | ^      |  |  |  |  |  |
|----------------------------------------------------------------------------------------------------|------------------------------------------------|--------|--|--|--|--|--|
| Servicing Provider Does Not Exist in the Database                                                                        |                                                |        |  |  |  |  |  |
| Do You Want to Add the Servicing Provider Now? If yes, Click 'OK' button to start enrollment for the Servicing Provider. |                                                |        |  |  |  |  |  |
| Tax Identifier Type:                                                                                                    | Servicing Provider Enrollment Type: Individual |        |  |  |  |  |  |
| Ossn                                                                                                    | OTribal Health Services                        |        |  |  |  |  |  |
|                                                                                                    | (H Back)                                       | Cancel |  |  |  |  |  |

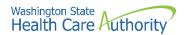

#### Modifying a servicing provider record

From the Servicing Providers List:

- Click the link in the Servicing Provider SSN/FEIN column.
- ProviderOne displays the Manage Servicing Provider Association page.

| ilter | By:                            |                                 | <b>O</b> Go                       |               |                          | 🗎 Sav                    | e Filter 🔻        | My Filters 🔻 |
|-------|--------------------------------|---------------------------------|-----------------------------------|---------------|--------------------------|--------------------------|-------------------|--------------|
| -     | Servicing Provider<br>SSN/FEIN | Servicing Provider<br>NPI<br>AV | ProviderOne ID / Application<br># | Agency<br>▲ ▼ | Billing Location<br>Code | Billing Location<br>Name | Start Date<br>▲ ▼ | End Date     |
| 7 1   | 11-222-333                     | 1234567890                      | 9999998                           | HCA           | 0001                     | PRU TEST TRIBAL          | 04/08/2021        | 12/31/299    |

Active Servicing Provider:

| <br>Manage Servicing Provider Association |                      |  |  |  |  |  |
|-------------------------------------------|----------------------|--|--|--|--|--|
| \$\$N/FEIN: 111222333                     | NPI: 1234567890      |  |  |  |  |  |
| ProviderOne Id: 9999998                   |                      |  |  |  |  |  |
| Start Date: 04/08/2021                    | End Date: 12/31/2999 |  |  |  |  |  |

Servicing Provider - Enrollment process started but not completed:

| <br>Manage Servicing Provider Association |                               |  |  |  |  |
|-------------------------------------------|-------------------------------|--|--|--|--|
| \$\$N/FEIN: 111222333                     | Application #: 20210117045564 |  |  |  |  |
| ProviderOne Id: 9999998                   |                               |  |  |  |  |
| Start Date: 04/08/2021                    | End Date: 12/31/2999          |  |  |  |  |

**Please note.** Modifying a servicing provider association cannot be completed until the servicing provider is approved.

• After making your changes, click the **Save** button or the **Close** button to close the window without saving.

#### **Deleting a servicing provider**

From the Servicing Providers List:

- Check the box next to the record you want to delete and click the **Delete** button.
  - This will delete the association between the servicing provider and the group but does not delete the servicing provider record from ProviderOne.

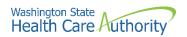

• From the Servicing Providers List, click the **Close** button and proceed to the next step in the BPW.

| Clos   | se 🖸 Add                       |                           |
|--------|--------------------------------|---------------------------|
|        | Servicing Providers            |                           |
| Filter | Ву:                            |                           |
|        | Servicing Provider<br>SSN/FEIN | Servicing Provider<br>NPI |
|        |                                | ∆▼                        |
| ✓ 1    | 11-222-333                     | 1234567890                |
| 0      | Delete View Page: 1            | O Go + Page Cr            |

• ProviderOne displays the BPW. The status is now set to Complete.

| Step 14: Add Servicing Provider Information | Optional | 07/07/2021 | 07/07/2021 | Complete |
|---------------------------------------------|----------|------------|------------|----------|

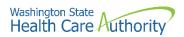

# Add billing provider details

This step is optional and is not required for enrollment.

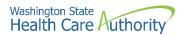

# Add payment and remittance details

#### Accessing the add payment and remittance details

From the BPW:

• Click the Add Payment and Remittance Details link.

Step 16: Add Payment and Remittance Details

- ProviderOne displays the Payment Details and the 835 Electronic Remittance Advice Information page.
- The first time this list displays it will be blank.
- Provider payment methods are only added to the base location.

#### Adding a payment method

To add a new record:

• Click the **Add** button.

| 8 Close  | O Add                   |                        |         |                            |                |                |  |
|----------|-------------------------|------------------------|---------|----------------------------|----------------|----------------|--|
|          | Payment Details         |                        |         |                            |                | ^              |  |
| Filter B | y:                      |                        | O Go    |                            | Bave Filter    | ▼ My Filters ▼ |  |
|          | Location Number         |                        |         | Location Name              | Payment Method |                |  |
|          |                         |                        |         | ▲ ▼                        |                |                |  |
|          |                         |                        | No Reco | rds Found !                |                |                |  |
|          | 335 Electronic Remittan | ce Advice Information  |         |                            |                | ^              |  |
| Filter B | y :                     |                        | 0 G0    |                            | 💾 Save Filter  | ▼ My Filters ▼ |  |
|          | ProviderOne ID          | Billing Agent/Clearing | house   | Auth Transaction Responses | Start Date     | End Date       |  |
|          | △▼                      | ▲ ▼                    |         | ▲ ▼                        | ▲ ▼            |                |  |
|          |                         |                        | No Reco | rds Found !                |                |                |  |

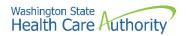

- ProviderOne displays the Payment Details and Electronic Remittance Advice Information screen.
- Selecting Electronic Funds Transfer (EFT) displays the EFT Details.
- Financial Institution Routing Number must start with a 0, 1, 2, or 3.
- The Email Notification Preference cannot be selected if the email address has not been defined for the location.
- Click the **Ok** button to save the information and close the window or **Cancel** to close the window without saving.

|        | Provider Information                                                              |                               |                       |                                      |                                    | ^      |
|--------|-----------------------------------------------------------------------------------|-------------------------------|-----------------------|--------------------------------------|------------------------------------|--------|
|        | Provider Name:                                                                    | PRU TEST TRIBAL               |                       |                                      |                                    |        |
|        | Provider Identifiers Information                                                  | n                             |                       |                                      |                                    | ~      |
| Provi  | ider Federal Tax Identification Number                                            |                               |                       |                                      |                                    |        |
| E      | (TIN) OF<br>Employer Identification Number (EIN):                                 | r 111222333                   |                       | National Provider Identifier (NPI):  | 1868022835 *                       |        |
|        | Payment Details                                                                   |                               |                       |                                      |                                    | ^      |
| Identi | fy Payment Details                                                                |                               |                       |                                      |                                    |        |
|        | Location:                                                                         | All                           |                       |                                      |                                    |        |
|        | Payment Method:                                                                   | Electronic Funds Transfer(E   | Direct Deposit) (Pap  | er Check                             |                                    |        |
|        | Financial Institution Informatio                                                  | 'n                            |                       |                                      |                                    | ^      |
|        | Financial Instituti                                                               | ion Name:                     |                       | * Financial Institution Routing Numb | er:*                               |        |
| Provid | ders Account Number with Financial In                                             | nstitution:                   |                       | * Re-enter Providers Account Numb    | er:                                | *      |
|        | Type of Account at Financial In                                                   | nstitution: Checking          | $\checkmark$          | * EFT Account Typ                    | e: 💽 *                             |        |
|        | Payment Notification P                                                            | reference: Email Notification | ~                     | *                                    |                                    |        |
|        | Account Number Linkage to Provider                                                | Identifier: 1868022835        |                       | *                                    |                                    |        |
|        | Electronic Remittance Advice I                                                    | Information                   |                       |                                      |                                    | ~      |
| Provid | ders:                                                                             |                               |                       |                                      |                                    |        |
|        | version of your RA is retrievable throu<br>tion of 835 HIPAA transaction is optio |                               |                       |                                      |                                    |        |
|        | eference for Aggregation of Remittanc                                             |                               | *                     |                                      |                                    |        |
|        | ealthcare Claim Payment Advice Auth                                               |                               |                       |                                      |                                    |        |
|        | Clearinghouse Provider                                                            | One Id:                       |                       | Start Date:                          | End Date:                          |        |
|        | -                                                                                 | OR                            |                       |                                      |                                    |        |
|        | Method of Re                                                                      | etrieval: EDI/835(Delivered   | Directly to Provider) |                                      |                                    |        |
|        | Submission Information                                                            |                               |                       |                                      |                                    | *      |
|        | Reason for Submission:                                                            | Change Enrollment             | *                     | Authorized Signature:                |                                    | ×      |
|        | (Payment and Remittance Only)                                                     | onango Enrollitott            |                       | - (                                  | ting now or obanging EET/025 info- | motion |
|        |                                                                                   |                               |                       | (Signature only required when input  |                                    |        |
|        |                                                                                   |                               |                       |                                      | Оок                                | Cancel |

• ProviderOne validates the information entered, saves, and returns to the Payment Details and Electronic Remittance Advice Information page.

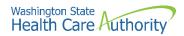

# Modifying payment detail and electronic remittance advice information

From the Payment Details and Electronic Remittance Advice Information page:

• Click the link for the location you want to modify in the Location Number column.

| Close Close | O Add                  |                      |                 |                  |             |                 |                |
|-------------|------------------------|----------------------|-----------------|------------------|-------------|-----------------|----------------|
| III Pa      | yment Details          |                      |                 |                  |             |                 | ^              |
| Filter By   |                        |                      | O Go            |                  |             | Save Filter     | ▼ My Filters ▼ |
|             | Location Num           | ber                  | L               | ocation Name     |             | Payment Method  |                |
|             | ∑ ▲                    |                      |                 | A 7              |             | A 7             |                |
| 0000        | 1                      | 1                    | PRU TEST TRIBAL |                  | Paper Check |                 |                |
| O Delet     | e View Page: 1         | G Go + Page Cour     | t SaveToXLS     | Viewing Page: 1  | K First     | st 🛛 🛠 Prev 🕻 🕻 | Next >>> Last  |
| <b>∷</b> 83 | 5 Electronic Remittanc | e Advice Information | 1               |                  |             |                 | ^              |
| Filter By   |                        |                      | O Go            |                  |             | Save Filter     | ▼ My Filters ▼ |
|             | ProviderOne ID         | Billing Agent/C      | learinghouse    | Auth Transaction | Responses   | Start Date      | End Date       |
|             | ∆ <b>▼</b>             | A 7                  | ,               |                  |             | A 7             |                |
|             |                        |                      | No Rei          | cords Found !    |             |                 |                |
|             |                        |                      |                 |                  |             |                 |                |

- ProviderOne displays the Payment Details and Electronic Remittance Advice Information page for this location.
- This page allows the payment method to be edited for the location listed.
- If changing from EFT to paper check, the EFT detail area will be collapsed and not viewable.

| III F      | Provider Information                                                                                                    | ^      |
|------------|----------------------------------------------------------------------------------------------------|--------|
|            | Provider Name: PRU TEST TRIBAL                                                                                                    |        |
| III P      | Provider Identifiers Information                                                                                                    | ^      |
|            | rovider Federal Tax Identification Number (TIN) or 111222333 * National Provider Identifier (NPI): 1868022835 * oyer Identification Number (EIN):                                                                                                    |        |
| III F      | Payment Details                                                                                                    | ^      |
| Identify F | Payment Details                                                                                                    |        |
|            | Location: 00001-PRU TEST TRIBAL                                                                                                    |        |
|            | Payment Method: OElectronic Funds Transfer(Direct Deposit) Paper Check                                                                                                    |        |
| ::: E      | Electronic Remittance Advice Information                                                                                                    | ^      |
|            | rs:<br>sion of your RA is retrievable through the Provider Portal.<br>n of 835 HIPAA transaction is optional.                                                                                                    |        |
| Prefer     | rence for Aggregation of Remittance Data: 1868022835 *                                                                                                    |        |
| 835-Heal   | Ithcare Claim Payment Advice Authorized: NO                                                                                                    |        |
|            | Clearinghouse ProviderOne Id: End Date: End Date:                                                                                                    |        |
|            | OR                                                                                                    |        |
|            | Method of Retrieval:  EDI/835(Delivered Directly to Provider)                                                                                                    |        |
|            | Submission Information                                                                                                    | ^      |
|            | Reason for Submission:       New Enrollment       Authorized Signature:       PRU TEST TRIBAL         (Payment and Remittance Only)       (Signature only required when inputting new or changing EFT/835 information on the second second sec | *      |
|            |                                                                                                    | Cancel |
|            |                                                                                                    | Janoel |

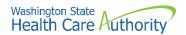

- When changing from EFT to paper, all information pertaining to the EFT for this location will be lost and a pop up window will appear.
- After making your changes, click the **Ok** button to save or the **Cancel** button to close the window without saving.

| Message | from webpage                                                              | × |
|---------|---------------------------------------------------------------------------|---|
| ?       | All changes made to the EFT Details will be lost. Do you want to continue |   |
|         | OK Cancel                                                                 |   |

#### **Deleting a payment method record**

From the Payment Details list:

- Check the box next to the record you want to delete and click the **Delete** button. The data will be removed from the enrollment staging area and will not be written to the ProviderOne database.
- From the Payment Details and Electronic Remittance Advice Information page, click the **Close** button and proceed to the next step in the BPW.

| umber                 | <b>⊙</b> Go                                                      |                           |                                                                                                    | Save Filter                                                                                                    | ▼ My Filters                                                                                                    |
|-----------------------|------------------------------------------------------------------|---------------------------|----------------------------------------------------------------------------------------------------|----------------------------------------------------------------------------------------------------|----------------------------------------------------------------------------------------------------|
| Imber                 | Los                                                              |                           |                                                                                                    |                                                                                                    |                                                                                                    |
|                       | Loc                                                              | cation Name<br>▲ ▼        |                                                                                                    | Payment Method<br>▲ ₹                                                                                                    |                                                                                                    |
| P                     | RU TEST TRIBAL                                                   |                           | Paper Check                                                                                                    |                                                                                                    |                                                                                                    |
| Go Go + Page Count    | SaveToXLS                                                        | Viewing Page: 1           | «                                                                                                    | First YPrev                                                                                                    | Next >>> Las                                                                                                    |
| ce Advice Information |                                                                  |                           |                                                                                                    |                                                                                                    |                                                                                                    |
|                       | O Go                                                             |                           |                                                                                                    | Save Filter                                                                                                    | The Filters                                                                                                    |
| Billing Agent/Cle     | aringhouse                                                       | Auth Transaction          | n Responses                                                                                                    | Start Date                                                                                                    | End Date                                                                                                    |
| A 7                   |                                                                  | A 7                       |                                                                                                    | A 7                                                                                                    |                                                                                                    |
| n                     | © Go + Page Count<br>nce Advice Information<br>Billing Agent/Cle | Cont Page Count CaveToXLS | O Go     + Page Count     C SaveToXLS     Viewing Page: 1       Ince Advice Information     O Go       Billing Agent/Clearinghouse     Auth Transaction | O Go     + Page Count     G SaveToXLS     Viewing Page: 1     (K)       Ince Advice Information     O Go     (K)     (K)       Billing Agent/Clearinghouse     Auth Transaction Responses       A T     A T | O Go     Viewing Page: 1 <ul> <li>First</li> <li>Prev</li> <li>Ince Advice Information</li> <li>O Go</li> <li>Save Filter</li> <li>Billing Agent/Clearinghouse</li> <li>Auth Transaction Responses</li> <li>Start Date</li> <li>A T</li> </ul> |

• ProviderOne displays the BPW. The status is now set to Complete.

| Step 16: Add Payment and Remittance Details | Required | 07/07/2021 | 07/07/2021 | Complete |
|---------------------------------------------|----------|------------|------------|----------|
|---------------------------------------------|----------|------------|------------|----------|

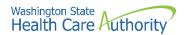

## Add Tribal health details

From the BPW:

• Click the Add Tribal Health Details link.

Step 17: Add Tribal Health Details

• ProviderOne displays the Tribal Health Services Details page.

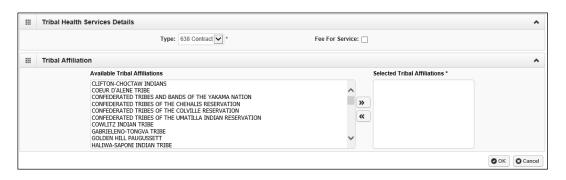

• Using the dropdown, choose the type of Tribal Health provider related to this enrollment.

| <br>Tribal Health Services Details                                                                                                    | ^                              |
|----------------------------------------------------------------------------------------------------|--------------------------------|
| <br>Type: 638 Contract<br>H4S<br>Tribal Affiliation                                                                                                    | Fee For Service:               |
| Available Tribal Affiliations                                                                                                    | Selected Tribal Affiliations * |
| CLIFTON-CHOCTAW INDIANS<br>COEUR D'ALEME TRIBE<br>CONFEDERATED TRIBES AND BANDS OF THE YAKAMA NATION<br>CONFEDERATED TRIBES OF THE CHEALIS RESERVATION<br>CONFEDERATED TRIBES OF THE COULTLE RESERVATION<br>CONFEDERATED TRIBES OF THE UMATILLA INDIAN RESERVATION<br>CONFEDERATED TRIBES OF THE UMATILLA INDIAN RESERVATION<br>CONTENT NOTAM TRIBE<br>GABRIELENO-TONGVA TRIBE<br>GOLDEN HIL PAUGUSSENT<br>HALIWA-SAPONI INDIAN TRIBE | <b>»</b><br>«                  |
|                                                                                                    | O DK Cancel                    |

• In the Tribal Affiliation area, highlight a tribal affiliation and move it to the Selected Tribal Affiliations box using the double right arrow button.

| <br>Tribal Health Services Details                                                                                                    | ^                              |
|----------------------------------------------------------------------------------------------------|--------------------------------|
| Type: 638 Contract 💽 *                                                                                                    | Fee For Service:               |
| <br>Tribal Affiliation                                                                                                    | ^                              |
| Available Tribal Affiliations                                                                                                    | Selected Tribal Affiliations * |
| CLIFTON-CHOCTAW INDIANS<br>COEUR D'ALENE TRIBE<br>COMEDERATED TRIBES AND BANDS OF THE YAKAMA NATION<br>COMEDERATED TRIBES OF THE CHERALES RESERVATION<br>COMEDERATED TRIBES OF THE COLVILLE RESERVATION<br>COMEDERATED TRIBES OF THE UMATILLA INDIAN RESERVATION<br>COMEDERATED TRIBES OF THE UMATILLA INDIAN RESERVATION<br>COMULTE UNDIAN TRIBE<br>GABRIELENO-TONGVA TRIBE<br>GOLDEN HILL PAUGUSSETT<br>HALUMA-SAPONL INDIAN TRIBE | ~ »<br>«                       |
|                                                                                                    | O OK O Cancel                  |

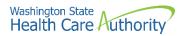

• The Tribal Affiliation is now selected. Click **Ok** to save this information.

| <br>Tribal Health Services Details                                                                                                    | · · · · · · · · · · · · · · · · · · ·           |
|----------------------------------------------------------------------------------------------------|-------------------------------------------------|
| Type: 638 Contract *                                                                                                    | Fee For Service:                                |
| Tribal Affiliation                                                                                                    | ^                                               |
| Available Tribal Affiliations                                                                                                    | Selected Tribal Affiliations *                  |
| CLIFTON-CHOCTAW INDIANS<br>COEUE D'ALEME TRIBE<br>CONEDERATED TRIBES AND BANDS OF THE YAKAMA NATION<br>CONFEDERATED TRIBES OF THE CUVILLE RESERVATION<br>CONFEDERATED TRIBES OF THE UMATILLA INDIAN RESERVATION<br>COWLITZ INDIAN TRIBE<br>GABRIELENO-TONGVA TRIBE<br>GOLDEN HILL PAUGUSSETT<br>HALIWA-SAPONI INDIAN TRIBE<br>HOH INDIAN TRIBE | CONFEDERATED TRIBES OF THE CHEHALIS RESERVATION |

• Back on the BPW, Step 17 is now marked complete.

| Step 17: Add Tribal Health Details | Required | 07/07/2021 | 07/07/2021 | Complete | 1 |
|------------------------------------|----------|------------|------------|----------|---|
|------------------------------------|----------|------------|------------|----------|---|

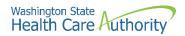

## **Complete enrollment checklist**

#### Accessing the enrollment checklist

From the BPW:

• Click the Complete Enrollment Checklist link.

Step 18: Complete Enrollment Checklist

- ProviderOne displays the Provider Checklist.
- Every question must be answered with Yes or No.
- All Yes questions must also have a corresponding comment.
- After completing the Provider Checklist, click the **Save** button.

| Provider Checklist                                                                                                    |               |   |      |      |
|----------------------------------------------------------------------------------------------------|---------------|---|------|------|
| Question                                                                                                    | Answer        |   | Comm | ents |
| Has the provider or any current employee ever had any of the following?                                                                                                    | Not Completed |   |      |      |
| Had exclusion under Medicare, Medicaid or any other Federal Healthcare program taken against them?                                                                                       | Not Completed |   |      |      |
| Had civil money penalties or assessment imposed under Section 1128A of the Social Security Act?<br>More info:<br>http://www.ssa.gov/OP_Home/ssac//title11/1128A.htm                      | Not Completed | - |      |      |
| Had a restriction or sanction taken against their professional license or certification?                                                                                                 |               |   |      |      |
| Had a Program Debarment taken against them?<br>> More info;<br>> http://exclusions.oig.hhs.gov<br>>/https://www.sam.gov/                                                                 | Not Completed |   |      |      |
| Been convicted of any health related crimes as defined by Washington State Department of Health?                                                                                         | Not Completed |   |      |      |
| Been convicted of a criminal offense as described in Section 1128(a) or (b), 1, 2, and 3 of the Social Security Act?<br>hr> More Info: http://www.ssa.gov/OP_Home/ssact/title11/1128.htm | Not Completed | • |      |      |
| Been convicted of a crime involving the abuse, neglect, abandonment or exploitation of a vulnerable person?<br><br>whitp://apps.leg.wa.gov/WAC/default.aspx?cite=388-71-0540             | Not Completed | • |      |      |

• ProviderOne displays the BPW. The status is now set to complete.

| Step 18: Complete Enrollment Checklist | Required | 07/07/2021 | 07/07/2021 | Complete |
|----------------------------------------|----------|------------|------------|----------|

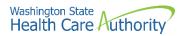

## Submit enrollment application for review

#### Accessing the final enrollment instructions page

From the BPW:

• Click the Final Enrollment Instructions link.

```
Step 19: Final Enrollment Instructions
```

- ProviderOne displays the Final Submission page and Application Document Checklist.
- Prior to the final submission of the enrollment application, you must submit the required documentation by using the Upload Attachments button.
  - For specific requirements and instructions on uploading attachments, access How to Upload Attachments in ProviderOne resource.

| O Close O Submit Enrollment O                                                                                                    | Upload Attachments                                                      |         |                                                                                                    |                                   |                |             |  |
|----------------------------------------------------------------------------------------------------|-------------------------------------------------------------------------|---------|----------------------------------------------------------------------------------------------------|-----------------------------------|----------------|-------------|--|
| III Final Submission                                                                                                    |                                                                         |         |                                                                                                    |                                   |                | ^           |  |
| Ar                                                                                                    | plication #: 20210706449659                                             |         | Enrollment Type: Tribal Health Services                                                                                              |                                   |                |             |  |
| The information submitted for enrollment shall be verified and reviewed by the agency(s) you have selected.<br>During this time, any changes to the information shall not be accepted.<br>By clicking on the button "Submit Enrollment", I agree that the information submitted as a part of the application is correct.<br>Please ensure all required documents are uploaded using the "upload attachments" at the top of the page prior to submitting your application. |                                                                         |         |                                                                                                    |                                   |                |             |  |
| Application Document Chee                                                                                                    | sklist                                                                  |         |                                                                                                    |                                   |                | ^           |  |
| Forms/Documents Special Instructions Agency Link                                                                                                    |                                                                         |         |                                                                                                    |                                   |                |             |  |
|                                                                                                    | A 7                                                                     |         | × ₹                                                                                                    |                                   |                |             |  |
| Core Provider Agreement                                                                                                    | Complete and sign for all applications                                  | HCA     | http://www.hca.wa.gov/core-provider-agreement                                                                                        |                                   |                |             |  |
| Debarment Statement                                                                                                    | Complete and sign for all applications                                  | HCA     | http://www.hca.wa.gov/debarment-statement                                                                                            | vw.hca.wa.gov/debarment-statement |                |             |  |
| Tax Documents(W-9)                                                                                                    | Please complete and submit a W-9 form for all applications.             | HCA     | https://www.irs.gov/pub/irs-pdf/fw9.pdf                                                                                              |                                   |                |             |  |
| Electronic Funds Transfer(EFT)                                                                                                    | Complete and sign for direct deposits                                   | HCA     | https://www.hca.wa.gov/assets/billers-and-providers/electronic-funds-transfer-form_1.doc                                             |                                   |                |             |  |
| Instructions for Electronic Funds Transfer Please follow the instructions for the electronic funds transfer form to eliminate<br>(EFT) form delays                                                                                                    |                                                                         | HCA     | https://www.hca.wa.gov/assets/electronic-funds-transfer-form-instructions.pdf                                                        |                                   |                |             |  |
| Provider types and requirements Please check this website for any additional documents or licensure<br>required for your provider type.                                                                                                    |                                                                         | HCA     | https://www.hca.wa.gov/billers-providers/apple-health-medicaid-providers/eligible-provider-types-and-requirements#required-materials |                                   |                |             |  |
| EDI requirements documentations                                                                                                    | If you have checked the 835 box in the payment details please complete. | HCA     | https://www.hca.wa.gov/assets/billers-and-providers/trading-partner-agreement.pdf                                                    |                                   |                |             |  |
| HCA HIPAA Electronic Data Interchange<br>(EDI)                                                                                                    | If you have checked the 835 box in the payment details please complete. | HCA     | https://www.hca.wa.gov/billers-providers-partners/prior-authorization-claims-and-billing/hip                                         | aa-electronic                     | -data-intercha | nge-edi     |  |
| Trading Partner Agreement                                                                                                    | Complete and sign for all applications                                  | HCA     | https://www.hca.wa.gov/assets/billers-and-providers/18-0009-trading-partner-agreement.d                                              | locx                              |                |             |  |
| View Page: 1 O Go +                                                                                                    | Page Count SaveToXLS Viewing F                                          | Page: 1 |                                                                                                    | « First                           | Prev 🕽         | Next 🔉 Last |  |

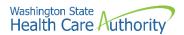

#### Submitting the enrollment application

From the Final Submission page:

• Click the **Submit Enrollment** button.

| O Close O Submit Enrollment O                                                                                                    | Upload Attachments                                                                                                  |                                                           |                                                                                                    |  |  |  |  |  |
|----------------------------------------------------------------------------------------------------|----------------------------------------------------------------------------------------------------|-----------------------------------------------------------|----------------------------------------------------------------------------------------------------|--|--|--|--|--|
| Final Submission                                                                                                    |                                                                                                    |                                                           | *                                                                                                    |  |  |  |  |  |
| Ap                                                                                                    | plication #: 20210706449659                                                                                         | 1: 20210706449659 Enrollment Type: Tribal Health Services |                                                                                                    |  |  |  |  |  |
| The information submitted for enrollment shall be vertified and reviewed by the agency(s) you have selected.<br>During this time, any changes to the information shall not be accepted.<br>By clicking on the button "Submit Enrollment", I agree that the information submitted as a part of the application is correct.<br>Please ensure all required documents are uploaded using the "upload attachments" at the top of the page prior to submitting your application.                                                                                                    |                                                                                                    |                                                           |                                                                                                    |  |  |  |  |  |
| Application Document Chec                                                                                                    | klist                                                                                                    |                                                           | *                                                                                                    |  |  |  |  |  |
| Forms/Documents                                                                                                    | Special Instructions                                                                                                | Agency                                                    | Link                                                                                                    |  |  |  |  |  |
| A 7                                                                                                    | A T                                                                                                    | A 7                                                       | A T                                                                                                    |  |  |  |  |  |
| Core Provider Agreement                                                                                                    | Complete and sign for all applications                                                                              | HCA                                                       | http://www.hca.wa.gov/core-provider-agreement                                                                                  |  |  |  |  |  |
| Debarment Statement                                                                                                    | Complete and sign for all applications                                                                              | HCA                                                       | http://www.hca.wa.gov/debarment-statement                                                                                      |  |  |  |  |  |
| Tax Documents(W-9)                                                                                                    | Please complete and submit a W-9 form for all applications.                                                         | HCA                                                       | https://www.irs.gov/pub/irs-pdf/tw9.pdf                                                                                        |  |  |  |  |  |
| Electronic Funds Transfer(EFT)                                                                                                    | Complete and sign for direct deposits                                                                               | HCA                                                       | https://www.hca.wa.gov/assets/billers-and-providers/electronic-funds-transfer-form_1.doc                                       |  |  |  |  |  |
| Instructions for Electronic Funds Transfer<br>(EFT) form                                                                                                    | Please follow the instructions for the electronic funds transfer form to eliminate<br>delays                        | HCA                                                       | https://www.hca.wa.gov/assets/electronic-funds-transfer-form-instructions.pdf                                                  |  |  |  |  |  |
| Provider types and requirements                                                                                                    | Please check this website for any additional documents or licensure that may be<br>required for your provider type. | HCA                                                       | https://www.hca.wa.gov/billers-providers/apple-health-medicaid-providers/eligible-provider-types-and-requirements#required-m   |  |  |  |  |  |
| EDI requirements documentations                                                                                                    | If you have checked the 835 box in the payment details please complete.                                             | HCA                                                       | https://www.hca.wa.gov/assets/billers-and-providers/trading-partner-agreement.pdf                                              |  |  |  |  |  |
| HCA HIPAA Electronic Data Interchange<br>(EDI)                                                                                                    | If you have checked the 835 box in the payment details please complete.                                             | HCA                                                       | https://www.hca.wa.gov/billers-providers-partners/prior-authorization-claims-and-billing/hipaa-electronic-data-interchange-edi |  |  |  |  |  |
| Trading Partner Agreement                                                                                                    | Complete and sign for all applications                                                                              | HCA                                                       | https://www.hca.wa.gov/assets/billers-and-providers/18-0009-trading-partner-agreement.docx                                     |  |  |  |  |  |
| View Page: 1 O Oo + Page Coult & Sever Sol.5 Viewing Page: 1 ( Page Coult & Page Coult ) ( Page Coult ) ( Page |                                                                                                    |                                                           |                                                                                                    |  |  |  |  |  |

- ProviderOne displays a confirmation pop up message.
- Click **Ok** to close the message.

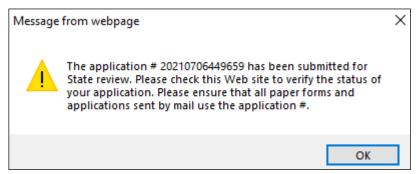

• Click Close on the Final Submission page.

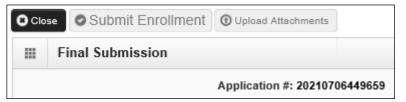

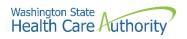

- Back on the BPW, Step 19 is marked complete.
- The enrollment is submitted with all required steps showing complete.

| Enroll Provider - Tribal Health Services                                             |             |            |            |            |             |
|--------------------------------------------------------------------------------------|-------------|------------|------------|------------|-------------|
| usiness Process Wizard-Provider Enrollment (Tribal). Click on the Step # under the S | Step Column |            |            |            |             |
| Step                                                                                 | Required    | Start Date | End Date   | Status     | Step Remark |
| tep 1: Provider Basic Information                                                    | Required    | 07/06/2021 | 07/06/2021 | Complete   |             |
| tep 2: Add Locations                                                                 | Required    | 07/06/2021 | 07/06/2021 | Complete   |             |
| tep 3: Add Specializations                                                           | Required    | 07/07/2021 | 07/07/2021 | Complete   |             |
| tep 4: Ownership & Managing/Controlling Interest details                             | Required    | 07/07/2021 | 07/07/2021 | Complete   |             |
| tep 5: Add Licenses and Certifications                                               | Required    | 07/07/2021 | 07/07/2021 | Complete   |             |
| tep 6: Add Training and Education                                                    | Optional    |            |            | Incomplete |             |
| tep 7: Add Identifiers                                                               | Optional    |            |            | Incomplete |             |
| tep 8: Add Contract Details                                                          | Optional    |            |            | Incomplete |             |
| itep 9: Add Federal Tax Details                                                      | Required    | 07/07/2021 | 07/07/2021 | Complete   |             |
| tep 10: Add EDI Submission Method                                                    | Optional    | 07/07/2021 | 07/07/2021 | Complete   |             |
| tep 11: Add EDI Billing Software Details                                             | Required    | 07/07/2021 | 07/07/2021 | Complete   |             |
| tep 12: Add EDI Submitter Details                                                    | Optional    | 07/07/2021 | 07/07/2021 | Complete   |             |
| tep 13: Add EDI Contact Information                                                  | Required    | 07/07/2021 | 07/07/2021 | Complete   |             |
| tep 14: Add Servicing Provider Information                                           | Optional    | 07/07/2021 | 07/07/2021 | Complete   |             |
| tep 15: Add Billing Provider Details                                                 | Optional    |            |            | Incomplete |             |
| tep 16: Add Payment and Remittance Details                                           | Required    | 07/07/2021 | 07/07/2021 | Complete   |             |
| tep 17: Add Tribal Health Details                                                    | Required    | 07/07/2021 | 07/07/2021 | Complete   |             |
| tep 18: Complete Enrollment Checklist                                                | Required    | 07/07/2021 | 07/07/2021 | Complete   |             |
| tep 19: Final Enrollment Instructions                                                | Required    | 07/07/2021 | 07/07/2021 | Complete   |             |